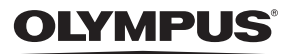

数码照相机

# FE-250/X-800

高级使用 说明书

[快速使用指南](#page-2-0) 让您能够立即使用 照相机进行拍摄。

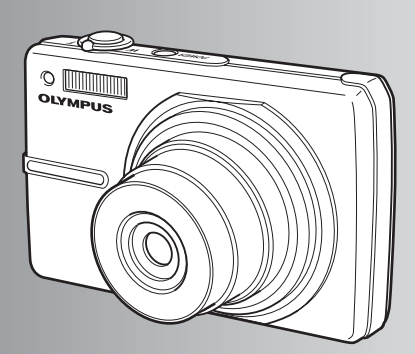

[按钮操作](#page-9-0)

[菜单操作](#page-15-0)

[打印图像](#page-29-0)

使用 **[OLYMPUS Master](#page-37-0)**

[更好地了解您的照相机](#page-45-0)

[附录](#page-55-0)

- 感谢您购买 Olympus 数码照相机。在使用新照相机之前,请仔细阅读本说明书,充分了解其性能以便延长 照相机的使用寿命。请妥善保存本说明书以供随时参考。
- 我们建议您在拍摄重要影像之前,先试拍几张不重要的影像,确保您能正确无误地操作本照相机。
- ( 为持续改良产品考虑,Olympus 保留对本说明书中所包含信息进行更新或修改的权利。

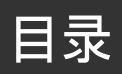

# 快速使用指南 第3页

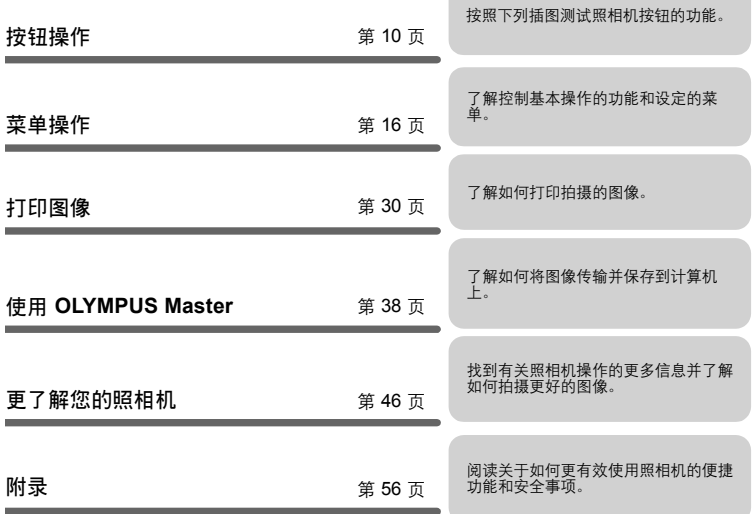

# <span id="page-2-1"></span><span id="page-2-0"></span>检查以下物品(箱中物品)

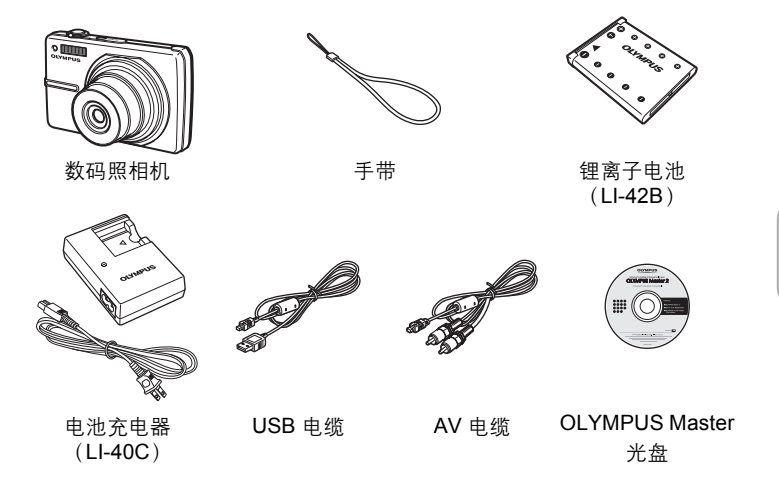

未显示的物品:高级使用说明书(本说明书)、简易使用说明书和保修卡。 内含物品因购买地而异。

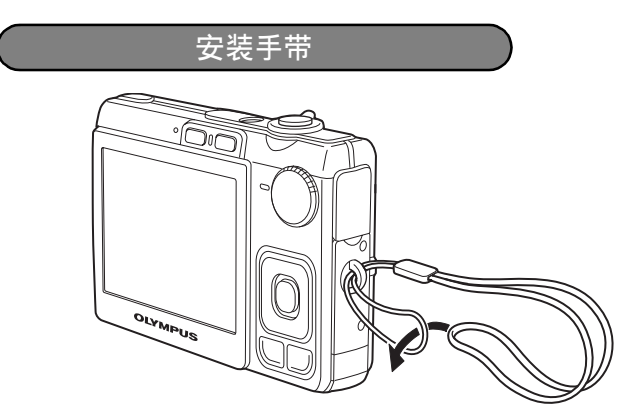

拉紧手带,使其不会松动。

# 准备电池

**a.** 对电池充电。

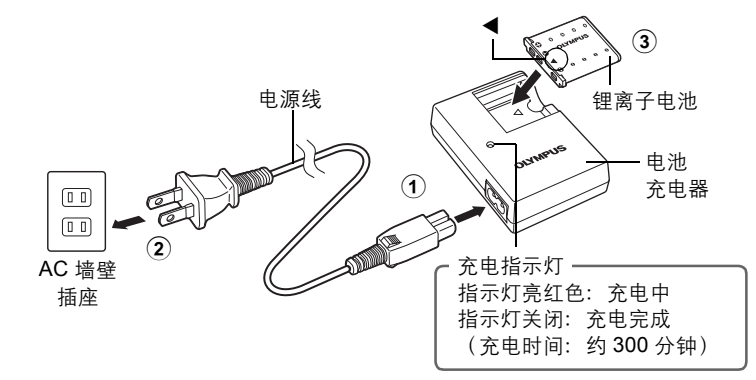

● 随相机附送的电池充电未满,建议使用前先充满电。

**b.** 将电池插入照相机中。

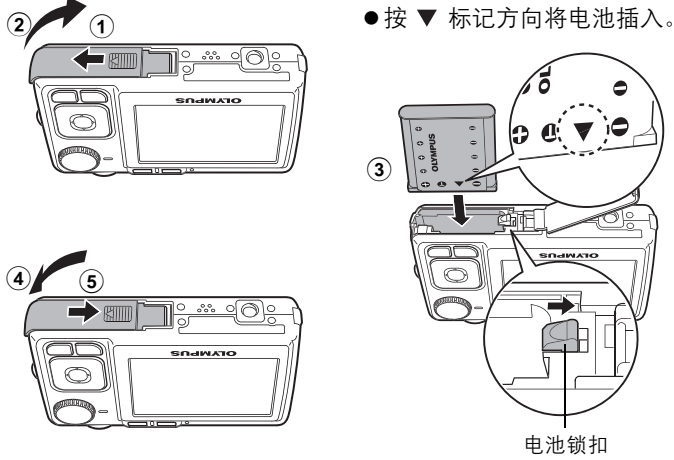

- 要取出电池时,按照箭头方向 按电池锁扣。
- 用本照相机, 无需插入选购的 xD-Picture Card™ (在下文被称作"插 卡")即可拍摄图像。有关插入插卡的详细说明,请参阅["插入和取](#page-57-0) 4 cs 出插卡" (第 58 页)。

快速使用指南 鼻。<br>cs

# 打开照相机电源

## 本节说明如何以拍摄模式启动照相机。

# **a.** 将模式拨盘设定为**ATTO**。

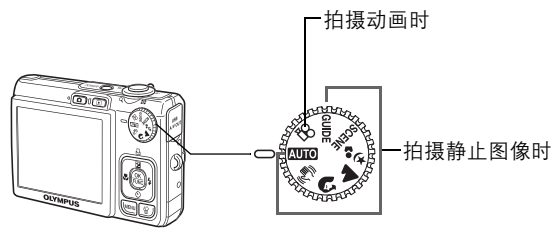

#### 静止图像拍摄模式

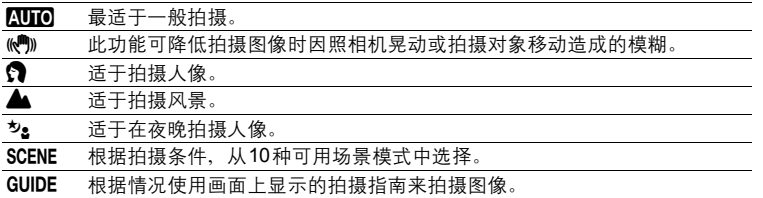

# **b.** 按 POWER 钮。

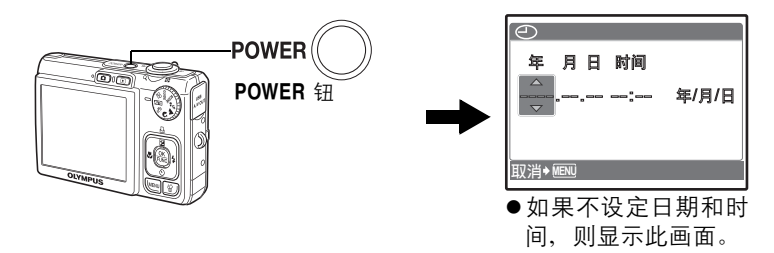

● 要关闭照相机电源, 请再次按 POWER 钥。

# 提示

在附带的使用说明书中以表示箭头钮 △V<I 的方向。

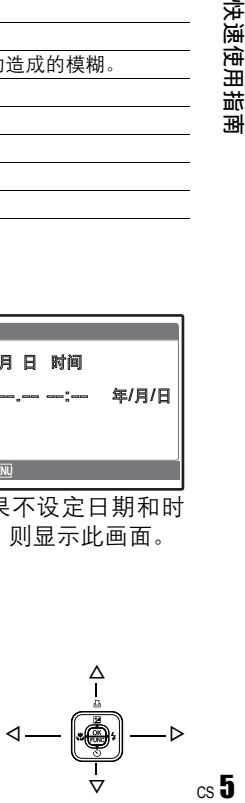

# 设定日期和时间

# 日期和时间设定画面

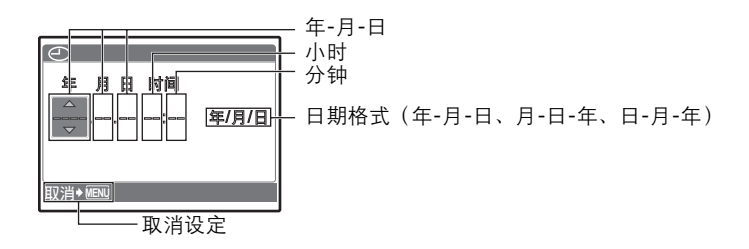

# a. 按 △图/凸 和 ▽ · 扫选择 「年 ]。

• 年份的前两位数字被固定。

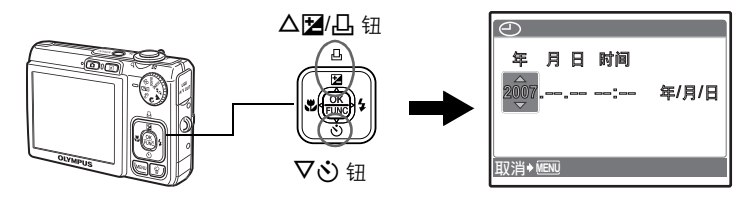

**b.** 按  $\triangleright$  4 钮。

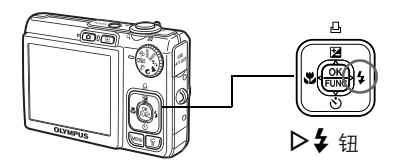

**c.** 按 △图/凸 和 ▽ · 钮选择 「月 ]。

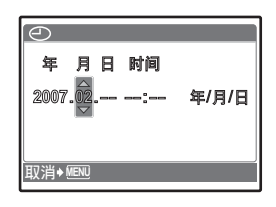

●6 快速使用指南<br>∞

快速使用指南

# d. 按 D <br **\$** }

- **e.** 按 △图/凸 和 ▽ · 钮选择 「日 ]。
- **<sup>2007</sup>**.**02**.**10** --:-- 月 日 时间 **年/月/日** 取消
- f. 按  $\triangleright$  \$ 钮。
- g. 按 △图/凸 和 ▽ · 钮选择小时和 分钟。
	- 时间以 24 小时的格式显示。
- h. 按 D  $\sharp$  钮。
- **i.** 按 △图44 和 ▽◇ 钮选择 [年/月/日]。

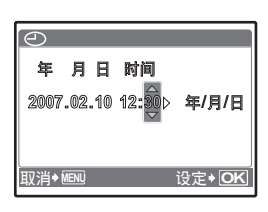

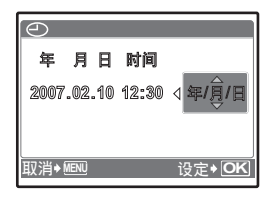

- j. 待所有设定均已完成后,按 @ 。
	- 为使设定更精确, 请在时间信号到达 00 秒时按 ( )。

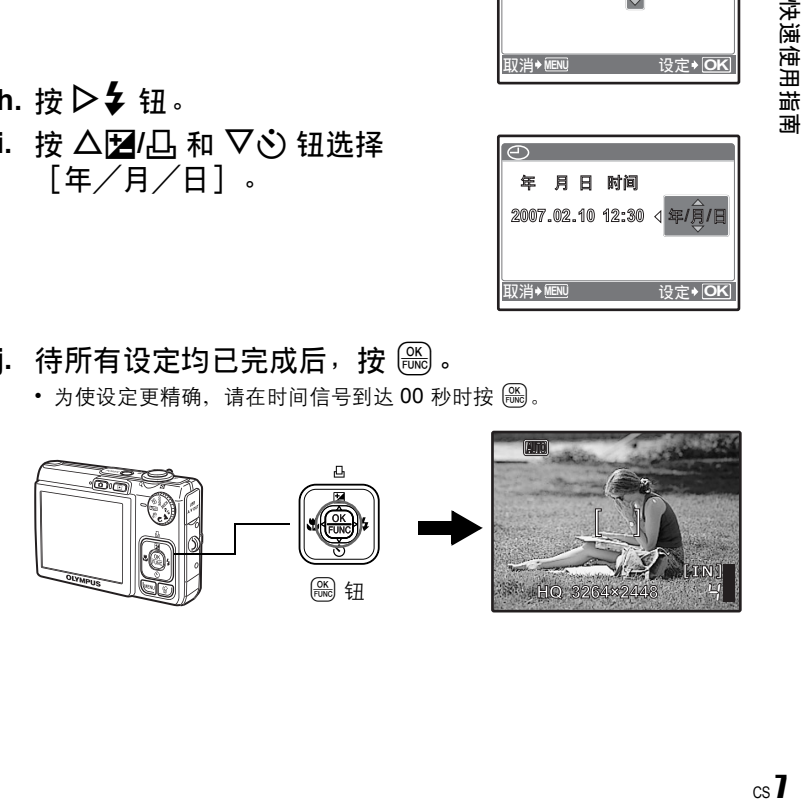

快速使用指南

# 拍摄图像

**a.** 持拿照相机。

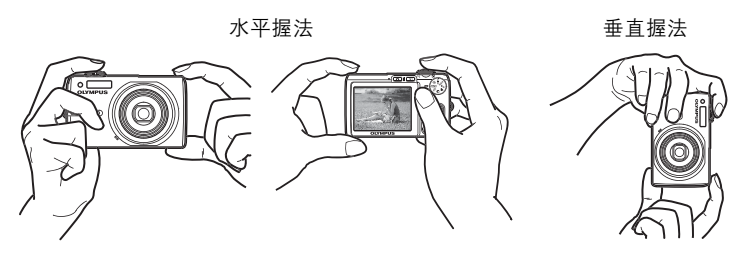

快速使用指南 **ee**<br>8 CS 快速使用指南

**b.** 聚焦。

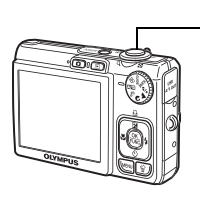

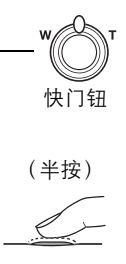

将此标志对准 被摄对象。

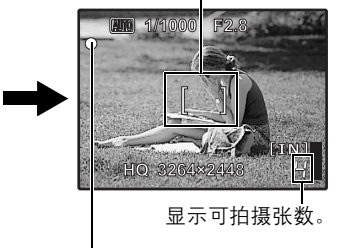

聚焦和曝光被固定时, 绿色灯点 亮,并显示快门速度和光圈值。

**c.** 拍摄。

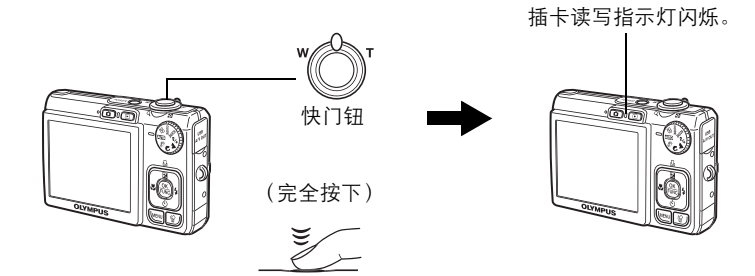

# 检视图像

a. 按 **下** 钮。

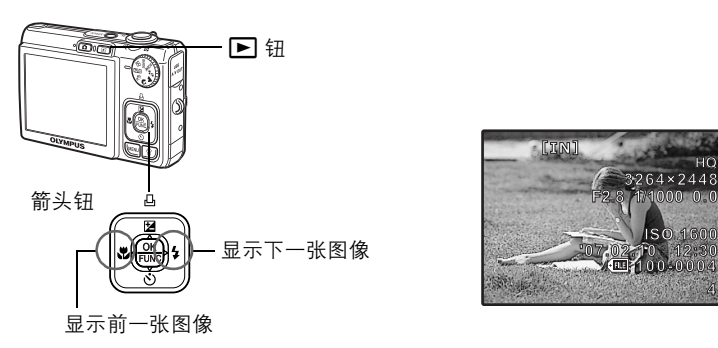

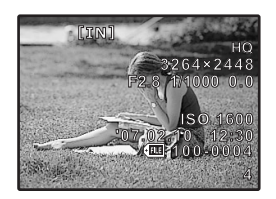

快速使用指南

删除图像

a. 按 <1.2 和 D < 钮显示您要删除的图像。  $\mathbf{b}$ . 按 <sup>22</sup> 钮。

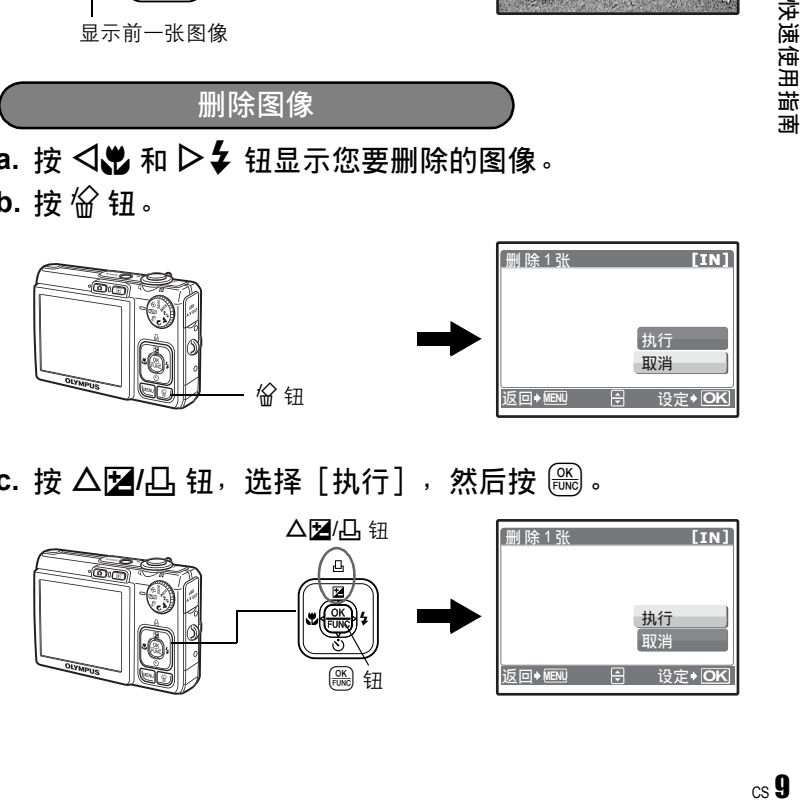

c. 按  $\Delta$   $\blacksquare$ /  $\Box$ , 选择  $\lceil \frac{1}{2} \rceil$ , 然后按 。

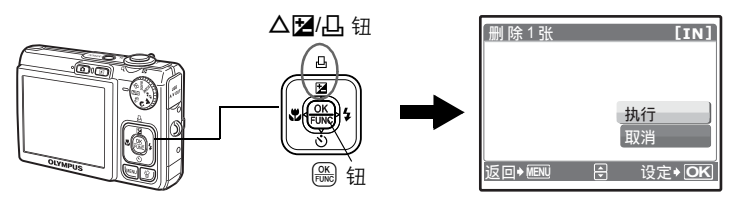

<span id="page-9-0"></span>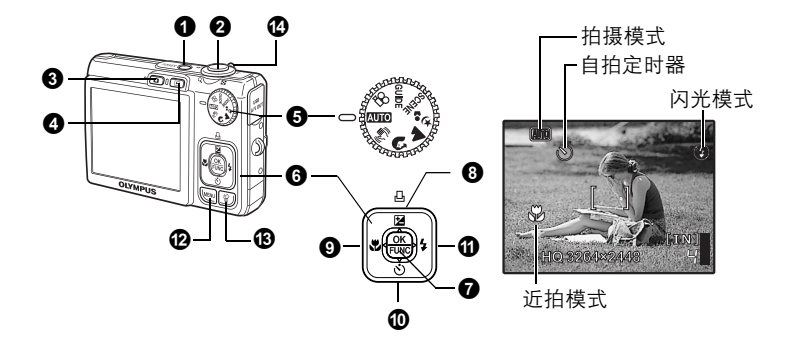

#### **O** POWER **17**

电源打开: 以拍摄模式启动照相机。

- 镜头伸出
- 液晶显示屏开启

# 2 快门钮

安钮操作

拍摄图像/动画

开启和关闭照相机电源

#### 拍摄静止图像

将模式拨盘设为 SA 以外的设定,然后轻按快门钮(半按)。聚焦和曝光被固定 时,绿色灯点亮(聚焦锁定),并显示快门速度和光圈值(仅当模式拨盘设为 AUTO、(《<sup>46</sup>)》时)。这时请完全按下快门钮(全按)拍摄图像。

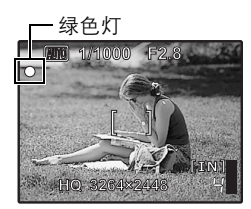

#### 锁定聚焦然后取景构图(聚焦锁定)

聚焦锁定时取景构图,然后完全按下快门钮拍摄图像。 • 绿色灯闪烁时,聚焦未正确调节。再次尝试锁定聚焦。

#### 记录动画

将模式拨盘设定为 SP, 并轻按快门钮锁定聚焦, 然后完全按下快门钮开始拍 摄。再次按下快门钮停止记录。

# 3 0 1 钮 (拍摄)

洗择拍摄模式/启动昭相机

已选择拍摄模式。

该功能用来设置照相机关闭时按下 ■ 后,照相机以拍摄模式打开。

 $\mathbb{R}$  " $\bigcap$   $\bigcap$  使用  $\bigcap$  或  $\bigcap$  钮启动照相机" (第 27 页)

#### 4 ▶ 钮 (播放)

#### 选择播放模式/启动照相机

显示最后拍摄的图像。

• 按箭头钮查看其他图像。

• 使用变焦杆在放大播放和索引显示之间切换。 该功能用来设置照相机关闭时按下 1 后,照相机以播放模式打开。  $\mathbb{G}$  " $\bigcap$  / $\bigcap$  使用  $\bigcap$  或  $\bigcap$  钮启动照相机" (第 27 页) [337 播放动画 "动画 播放动画"(第 22 页)

# 6 模式拨盘

切换拍摄模式

将模式拨盘设定到需要的拍摄模式。

# KUIO 使用自动设置拍摄图像

照相机会确定用于图像拍摄的最佳设置。

# ((4) 使用数码影像防抖功能拍摄图像

此功能可降低拍摄图像时因照相机晃动或拍摄对象移动造成的模糊。

# B ▲ 2 根据情况选择场景来拍摄图像

使用肖像、风景和夜景 + 人物这几种场景,以最佳设定拍摄图像。

### <span id="page-11-0"></span>SCENE 根据情况选择场景模式拍摄图像

根据拍摄条件,从 10 种可用场景模式中选择。 按 (篇) 讲行设置。

※ 运动 /路 室内拍摄 /键 烛光 /& 自拍 / 》 夕阳 /▓ 烟火景色 / ★ 究物 / 【 】 菜肴 / 【 文件资料 / 入 拍卖

• 出厂预设设定显示为灰色( )。

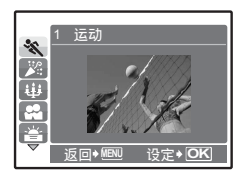

- 场景选择画面显示样本图像和适合实际情况的拍摄 模式。
- 选择某个场景模式后若要切换到不同的场景模式, 按 MENU 从顶层菜单中选择 [场景], 然后显示场 景选择画面。
- 切换到其他场景后,大部分设定将变为各个场景的 默认设定。

# GUIDE 按照拍摄指南进行设置

**OK** ࢾ

按照画面上显示的拍摄指南设定目标项目。

- 按 MENU 再次显示拍摄指南。
- 若要不使用拍摄指南更改设定,将拍摄模式设定为 其它模式。
- 按 MENU 或者使用模式拨盘更改模式时, 使用拍摄 指南的内容设定会更改为预设设定。

#### n 记录动画

声音与动画同时记录。

拍摄背景模糊的照片。

拍摄从近景到远景都清晰的照片。> 拍摄移动对象。

團

ᒎฉ **1/3**

逆光拍摄。 使拍摄对象更明亮

• 记录声音时仅数码变焦可用。使用光学变焦记录动画时,将 [●] 设定为 [关]。 ■图 "●(动画) 记录带或不带声音的动画" (第 20 页)

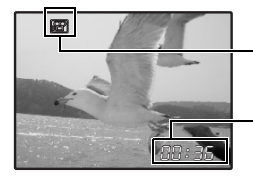

在动画记录中,点亮为红色。

显示剩余记录时间。当剩余记录时间达到 0 时, 将停止记录。

❻ 箭头钮(△▽◁▷)

使用箭头钮选择场景、播放图像和菜单中的项目。

4

3 2

5

# **⑦** 钮(OK/FUNC)

显示包含拍摄时经常使用的功能和设置的功能菜单。该按钮也用来确认您所做出 的选择。

功能菜单

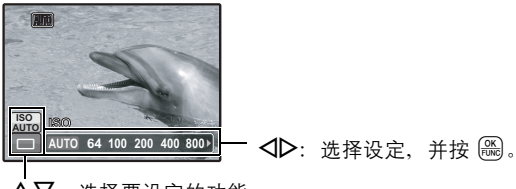

 $\Delta\nabla$ : 选择要设定的功能。

可以使用功能菜单设定的功能 ■图 "ISO 改变 ISO 感光度" (第 19 页) "DRIVE [使用连拍"\(第](#page-19-1) 20 页)

<span id="page-12-0"></span>8 △图4 钮

OF**/**< 钮 改变图像亮度/打印图像

#### 拍摄模式:改变图像亮度

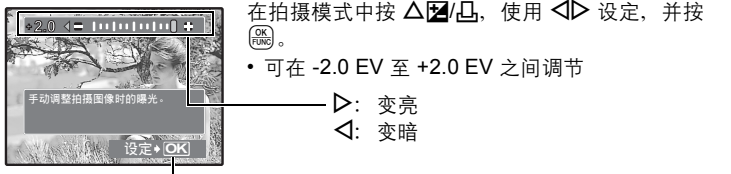

激活设置内容。

#### 播放模式:打印图像

在播放模式中显示要打印的图像,将相机连接到打印机,然后按AIZ/A打印图 像。

**LGGP** "直接打印 (PictBridge) " (第 30 页)

<span id="page-13-1"></span>按拍摄模式中的 X& 选择近拍模式。按 进行设置。

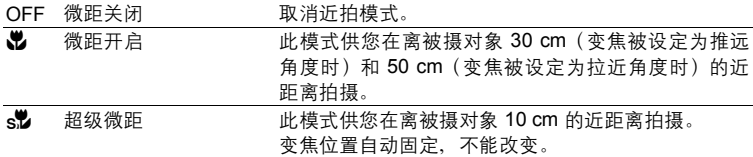

#### <span id="page-13-2"></span>11 (クマ) 10

#### NY 钮 自拍定时器拍摄

在拍摄模式中按 V· 选择打开或关闭自拍定时器。 按 (論) 进行设置。

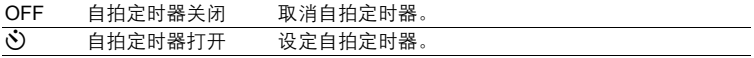

- 设定自拍定时器后,完全按下快门钮。 然后自拍定时器指示灯点亮约 10 秒 钟,并闪烁约 2 秒, 然后快门被松开。
- 要取消自拍定时器, 按 ▽◇)。
- 拍摄一张图像后,自拍定时器拍摄即被自动取消。

#### <span id="page-13-0"></span> $\triangleright$   $\downarrow$   $\downarrow$   $\down$  $\mathbf{0} \triangleright$   $\mathbf{2} \in \mathbb{H}$

安钮操作

按拍摄模式中的  $\triangleright$   $\downarrow$  选择闪光模式。

按 (論) 进行设置。

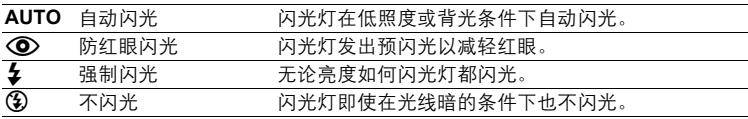

#### **12 MENU \$7**

显示顶层菜单

显示顶层菜单。

18 倫钮

S 钮 删除图像

在播放模式中,选择您要删除的图像,并按 俗。

• 图像一旦删除便无法恢复。请在删除之前检查各图像,以免无意中删除您要保 留的图像。

**IGF "Οπ** 保护图像" (第 23 页)

#### 拍摄模式: 拉近被摄对象

光学变焦:3x

数码变焦:4x(光学变焦 × 数码变焦:最大12x)

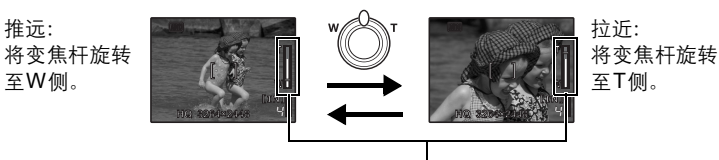

**1** 张播放

变焦条棒

白色区域为光学变焦区域。红色区域为数码变焦区域。当滑 块进入红色区域时,启动数码变焦,使图像进一步放大。

播放模式:切换图像显示

#### • 使用箭头钮浏览图像。 **[IN] HQ 3264×2448** W F2.8 11000 0.0 **F2.8 1/1000 0.0** T**ISO 1600** W **'07.02.10 12:30 100-0004 [IN] 4 1 2 3 4** T W 放大播放 **[IN]** 索引显示 • 将变焦杆旋转并推向T侧会逐 • 使用箭头钮选择要播放的 **1 2 3** 次拉近(最大为原尺寸的10 图像,并按 对选定图 倍),推向W侧会推远。 **4 5 6** 像进行 1 张播放。 • 在放大播放时,按箭头钮可 **7 8 9** 朝指示的方向滚动图像。 T W • 返回到1张播放时, 按 $\left(\frac{K}{200}\right)$ **[IN]** T W  $\left|1\right\rangle$

<span id="page-15-0"></span>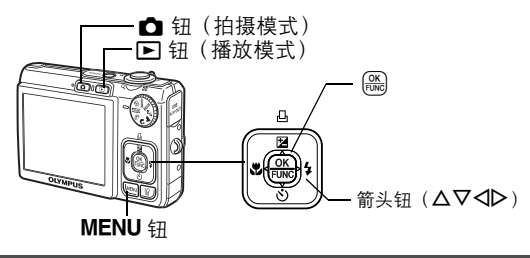

# 关于菜单

按 MENU 在液晶显示屏上显示顶层菜单。

• 顶层菜单中显示的内容因模式而不同。

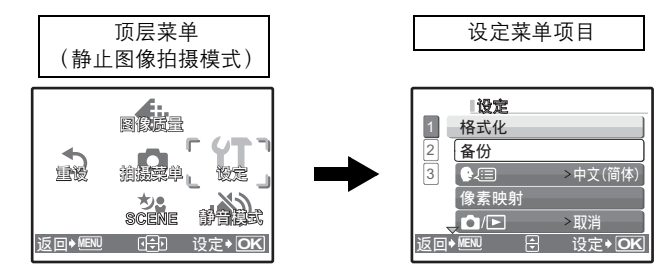

- 菜单操作 16 cs<br>球单操作<br>6
	- 选择 [拍摄菜单] 、 [浏览菜单] 或 [设定] 并按 (赑)。然后显示选择菜单项目的 画面。
		- 当模式拨盘设定为 GUIDE 并按照拍摄指南进行设定时, 按 MENU 显示拍摄指 南画面。

# 操作指南

进行菜单操作时,各按钮及其功能在画面底部显示。按照这些指南进行菜单操作。

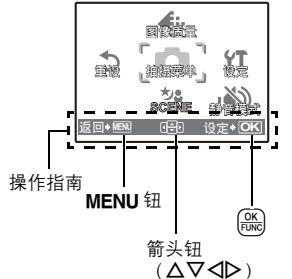

返回◆MENU : 返回上一菜单或退出菜单。 ŒĐ :按箭头钮(△▽√1>)选择项目。 :设定已选项目。 **OK** ࢾ

# 使用菜单

下面以 [■))] (警告声音)设置为例, 说明如何使用菜单。

- 1 将模式拨盘设为除 GUIDE 以外的其他设定。
- 2 按 MENU 显示顶层菜单。 按  $\triangleright$  选择  $\lceil \cdot \cdot \cdot \cdot \rceil$  , 并按  $\left( \frac{a}{b_0} \right)$ . • [■))] 出现在 [设定] 中的菜单上。
- 3 按 △▽ 选择 [■))], 然后按 ( ( )。
	- 不能选择不可用的设定。
	- 按此画面上的  $\triangleleft$  将光标移到页面显示。按  $\Delta\nabla$ 改变页面。要回到项目选择画面, 按 $\triangleright$  或 (

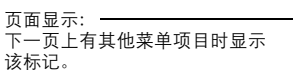

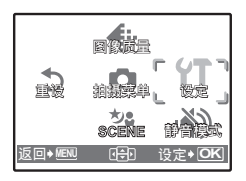

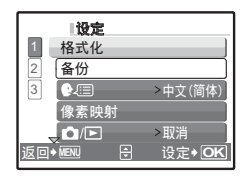

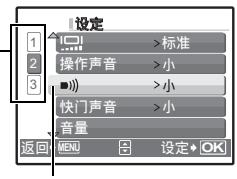

选定的项目以不同色彩 显示。

4 按 △▽ 选择 「关】、 「小】或 「大 】, 并 按 $\frac{OK}{Flow}$ 。

- ・菜单项目被设定并显示上一菜单。重复按 MENU 退出菜单。
- 要取消任何改变并继续操作菜单时,按 MENU 而不按  $\frac{CK}{Func}$ 。

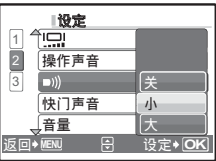

# 拍摄模式菜单 K

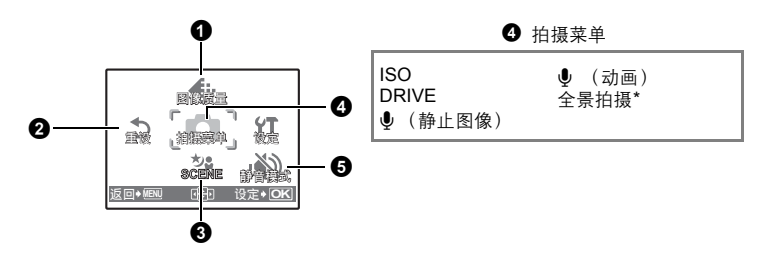

\*需要一张 xD-Picture Card。

• 一些功能在选择的模式中不可用。 [36] "在拍摄模式和场景下可用的功能" (第 55 页)

■图 "设定菜单" (第 26 页)

• 出厂预设设定显示为灰色( )。

# <span id="page-17-0"></span>1 图像质量

静止图像的图像质量和应用

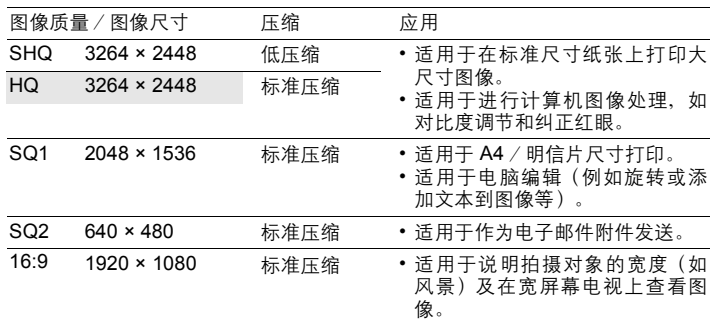

#### 图像质量 改变图像质量

#### 动画图像质量

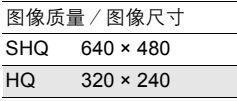

#### 2 重设

#### 将拍摄功能恢复为预设设定

取消 /执行

将拍摄功能恢复为预设设定。

#### 执行重设功能时,将设定恢复为原始设定的功能

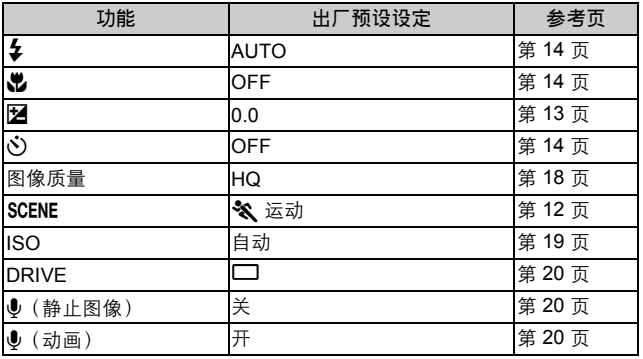

**3 SCENE** (场景)

根据情况选择场景拍摄图像

场景选择画面显示样本图像和适合实际情况的拍摄模式。只有模式拨盘设为 SCENE 时可以设定。

• 切换到其他场景后,大部分设定变为每种场景的预设设定。

■GGG" "SCENE [根据情况选择场景模式拍摄图像"](#page-11-0) (第 12 页)

#### ❹ 拍摄菜单

<span id="page-18-1"></span><span id="page-18-0"></span>**ISO** ....................................................... 改变 **ISO** 感光度

自动 根据被摄对象条件自动调节感光度。 64/100/200/ 400/800/ 1600/3200/ 6400/10000 数值越低,照相机的感光度越低,适于日光下拍摄得到清晰影 像。数值越高,照相机的感光度越好,会以更快的快门速度在低 ·<br>光线条件下拍摄。但是, 高感光度会在拍摄图像中产生噪点. 可 能会造成颗粒粗糙的画面。

•设为 [6400] 或以上时, [图像质量] 被限制为 [2048 × 1536] 。

<span id="page-19-4"></span><span id="page-19-1"></span>**DRIVE**............................................................ 使用连拍

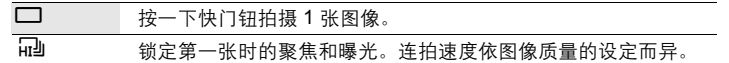

可以按住快门钮一次拍摄一连串图像。照相机将高速连拍,直到松开快门钮。 •在 [na] 中,闪光模式被固定为 [82],并且 [图像质量] 将被限制在  $[2048 \times 1536]$ 

<span id="page-19-2"></span>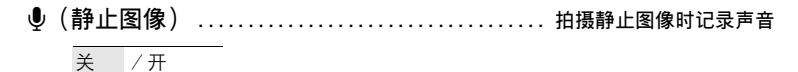

启动[开]时,照相机在拍摄图像后会录音约 4 秒。 录音时,请将照相机的麦克风对准想要录音的声源。

<span id="page-19-3"></span><span id="page-19-0"></span>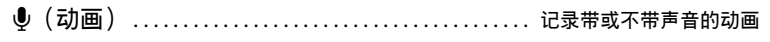

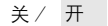

选择 [开] (用声音记录) 时, 记录动画期间不能使用光学变焦。仅能启动数码 变焦。

全景拍摄可让您使用附带光盘上的 OLYMPUS Master 软件创建出全景图像。全 景拍摄需要使用 Olympus xD-Picture Card。 全景拍摄 ..................................................... 创建全景图像

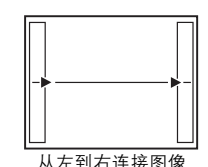

Y : 下一张图像连接在右侧。

X : 下一张图像连接在左侧。

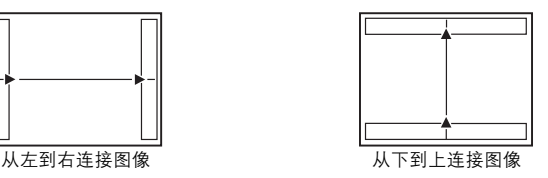

O : 下一张图像连接在顶端。 N : 下一张图像连接在底端。

使用箭头钮指定要连接图像的边缘,然后构图,以使图像边缘重叠。前一张图像 中连接到后一张图像的部分不会留在边框上。您必须记住边框上该部分是什么样 子,然后再拍摄下一张图像,使其重叠。

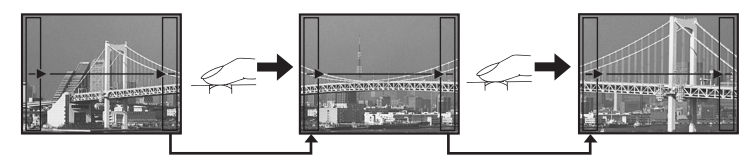

- 按 $\frac{CK}{FOW}$  退出。
- 全景拍摄最多可拍 10 幅图像。 拍摄 10 张图像后,将显示警告标记 (DM) 。

<span id="page-20-0"></span>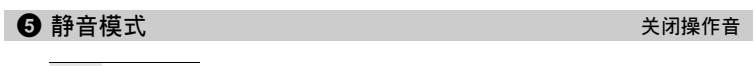

关 /开

此功能允许您在拍摄和播放时关闭操作音(例如警告声音、快门声音等)。

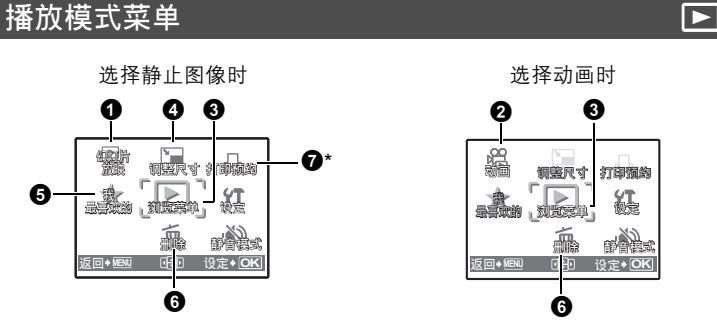

\* 需要一张存储卡。

■图 "设定菜单" (第 26 页) ■图 "静音模式 关闭操作音" (第 21 页) • 出厂预设设定显示为灰色( )。

# $\bigcirc$  幻灯片放映 しょうしょう しょうしょう しょうしょう 自动播放图像

按 ( ) 开始幻灯片放映。

- 对于动画,仅显示第一张图像。
- 要取消幻灯片放映, 按 (28)。

菜单操作 装<sub>带弹</sub>操作<br>经

调整尺寸 打印稿的

0

,刘金英如, 敬定  $\mathbb{R}$ 

返回◆<u>MENU di</u> 迎 设定◆ <mark>OK</mark>

6

₩⊟

0

<span id="page-21-0"></span> $\,$  2 动画 キュー インフィー・シーク インター・シーク かんきょう 番放动画 精放动画

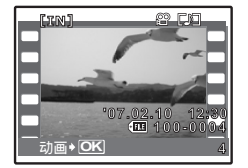

从顶层菜单中选择 [动画], 然后按 ( ) 播放动画。 另一个选项为选择有动画图标(SA)的图像,然后按 **图播放动画。** 

### 播放动画时的操作

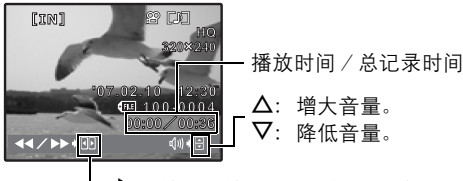

- $\triangleright$ : 按住此按钮可进行快进播放。 X:按住此按钮可进行快倒播放。
- 按 暂停播放。

#### 暂停时的操作

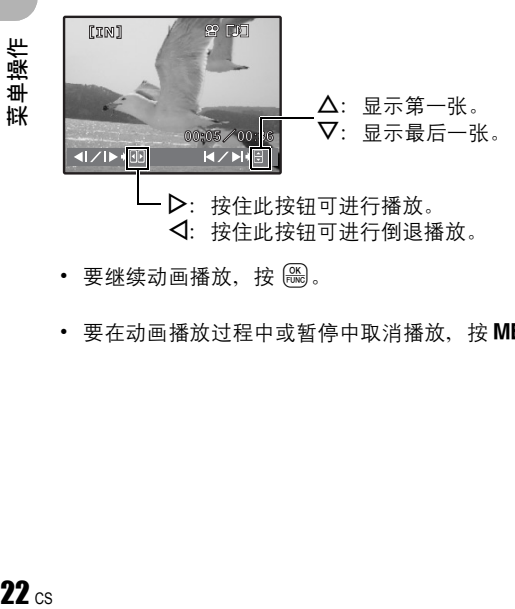

- 要继续动画播放, 按 $\frac{CK}{F^{000}}$ 。
- 要在动画播放过程中或暂停中取消播放, 按 MENU。

<span id="page-22-0"></span>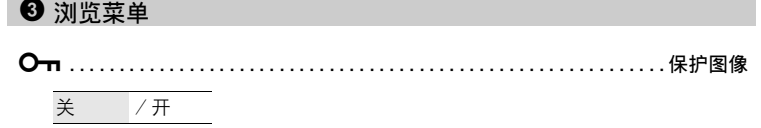

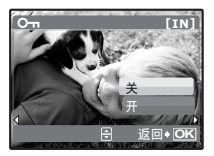

受保护的图像无法使用 [删除 1 张]、 [选择删除]或 [全部删除]进行删除,但是可通过格式化删除全部图 像。

- 使用 √ レ 选择图像, 并用 △▽ 选择 [开] 进行保 护。可以连续保护几张图像。
- y..............................................................旋转图像

 $+90^\circ$  /  $0^\circ$  /  $-90^\circ$ 

垂直持拿照相机拍摄的图像以水平方向显示。此功能用来将这种图像转动,使其 垂直显示。即使关闭电源,照相机也会保存新的图像方向。

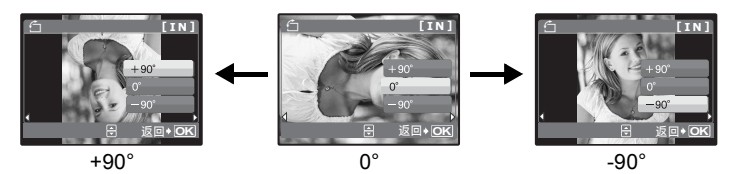

使用< $\bigcirc$  选择图像, 并使用  $\Delta \nabla$  选择 [+90°] / [0°] / [-90°] 旋转图 像。 可以连续旋转几张图像。

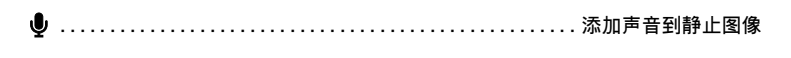

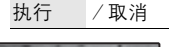

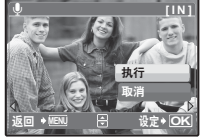

- 录制的声音大约 4 秒。 • 请使用箭头钮 < A> 选择图像, 然后选择 [执行] 开始 录音。
- 会暂时显示 [处理中] 条棒。

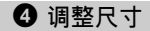

调整尺寸 改变图像尺寸

 $640 \times 480$  /320  $\times$  240

这会改变图像的尺寸,并作为新文件保存。

菜单操作

# 6 我最喜欢的

将您喜欢的静止图像作为新图像登记和播放。 最多可登记 9 张图像。

- 登记的图像无法通过格式化删除。
- $\mathbb{R}$  ["删除我最喜欢的登记的图像"\(第](#page-23-0) 24 页)

# 注

• 登记的图像无法被编辑、打印并复制到插卡、传输到计算机或在计算机上查看。

查看我最喜欢的照片集 .............................. 查看登记的图像

- 选择「杳看我最喜欢的照片集」显示我最喜欢的中登记的图像。 使用箭头钮 浏览图像。
- 按 MENU 选择 [添加我最喜欢的] 或 [幻灯片放映] 。

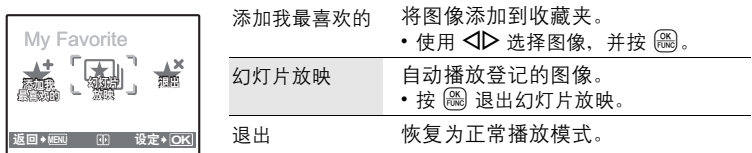

#### <span id="page-23-0"></span>删除我最喜欢的登记的图像

执行/ 取消

- 使用箭头钮选择要删除的图像,并按 偷。选择 [执行] 并按 ( )。
- 即使删除了在我最喜欢的登记的图像,内存或插卡中的原始图像可能不会被删 除。

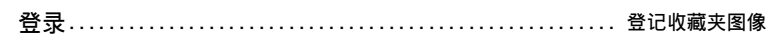

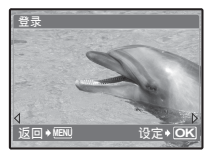

• 使用<1 ) 选择图像, 并按 [ )。

单操作 踩

### 6 删除

#### 删除 删除选择的图像/删除全部图像

受保护的图像无法删除。在删除受保护的图像之前,请先取消其保护。图像一旦 删除便无法恢复。请在删除之前检查各图像,以免无意中删除您要保留的图像。

- 删除内存中的图像时,不要将插卡插入照相机。
- 删除插卡中的图像时, 预先将插卡插入照相机。

• 使用箭头钮选择图像,并按 在所选择的图像上标 记了。 • 要取消选择,再按一下 。 • 选择完成后, 按 俗。 • 选择[执行],并按 。 选择删除 ............................................ 选择 **1** 张图像进行删除 ऩૄ **MENU OK** ᒊቲ ኡᐋ࿎߹ **[IN]**

#### 全部删除 ...................................... 删除内存或插卡中的所有图像

• 选择 [执行], 并按 [ 2 ]。

#### 1 打印预约

打印预约 进行打印预约(**DPOF**)

该功能用来将图像存储在插卡上的同时保存打印资料(打印数和日期/时间信 息)。

 $\mathbb{R}$  "打印设定 (DPOF) " (第 35 页)

菜单操作 装带落在<br>15<br>25<br>825

# <span id="page-25-0"></span>设定菜单

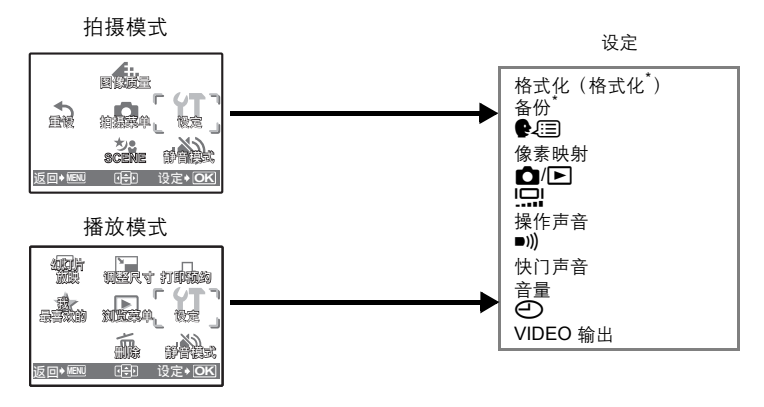

\* 需要一张存储卡。

• 一些功能在选择的模式中不可用。

[68] "在拍摄模式和场景下可用的功能" (第 55 页)

全部存在的数据,包括受保护的图像,都将在格式化内存或插卡时被删除。在格 式化前,请确定已将重要资料保存或传送到电脑上。 格式化 .................................................. 格式化内存或插卡

- 格式化内存时,请确认照相机中没有插入插卡。
- 格式化插卡时, 请务必将插卡插入照相机中。
- 使用非 Olympus 插卡或在电脑上格式化的插卡之前,必须用本照相机对其进 行格式化。

<span id="page-25-1"></span>将选购的插卡插入照相机。复制数据不会删除内存中的图像。 备份............................................. 将内存中的图像复制到插卡

• 备份数据需要一些时间。开始复制前,请检查电池是否耗尽。

可以选择一种画面显示语言。可选用的语言根据购买本照相机的地区而异。 可以使用附带的 OLYMPUS Master 软件为照相机增加其他语言。 W................................................... 选择画面显示语言

单操作

<span id="page-26-0"></span>像素映射功能供照相机检查和调节 CCD 及图像处理功能。此功能不需要频繁操 作。建议约一年操作一次。拍摄或检视图像后请等待至少一分钟,以让像素映射 功能正确执行。如果在像素映射中关闭电源,请重新操作。 选择 [像素映射] 。显示 [开始] 时, 按 ( )。 该功能用来在按下□ 或 □ 时打开照相机。 • 按  $\Delta \nabla$  调节音量。 • 音量高低有 5 档可供调节,或者设为静音。 像素映射 ................................................ 调整图像处理功能 K**/**q........................................ 使用 K 或 q 钮启动照相机 启动/ 取消 s.................................................... 调节液晶显示屏亮度 明亮/ 标准 操作声音 .................................. 调节按下按钮时的操作声音的音量 关(无声音)/ 小 /大 8 .............................................. 调节照相机警告声音的音量 关(无声音)/ 小 /大 快门声音 .............................................. 调节快门声音的音量 关(无声音)/ 小 /大 音量…………………………………………………………………… 播放时调节音量 2 3 1 设定 ヤロコ<br>│操作声音<br>│■∭ 快门声音

**MENU OK**

音量 返回◆岖1000 一 出 设定 X........................................................ 设定日期和时间

日期和时间随每张图像保存,并用于文件名。 如果没有设定日期和时间,每次启动照相机时就会显示[①]画面。

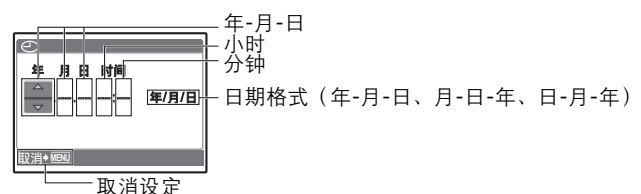

- •[年]的前两位数字被固定。
- 时间以 24 小时的格式显示。
- 要更精确地设定时间, 在光标位于"分钟"或"设定日期和时间"处, 时间信 号到达 00 秒时按 (篇)。

**VIDEO** 输出 .......................................... 在电视机上播放图像

#### NTSC /PAL

出厂预设设定根据购买本照相机的地区而异。 要在电视机上播放照相机图像,请根据电视机的视频信号类型设定视频输出。

• 电视机视频信号类型因国家/地区而异。将照相机连接至电视机之前请检查视 频信号类型。

NTSC:北美、台湾、韩国、日本

PAL:欧洲国家、中国

单操作 28 cs<br>第单操作 採

# 在电视机上播放图像

连接前关闭照相机和电视机。

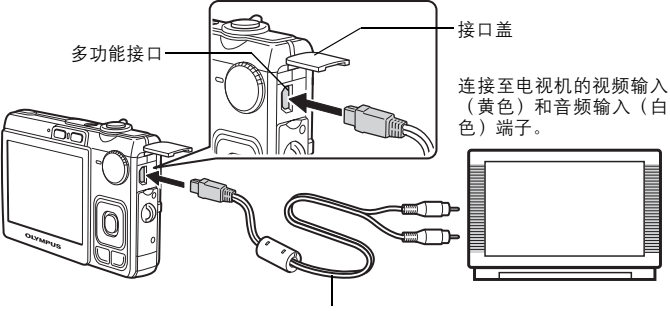

AV 电缆(附带)

#### 设定照相机

启动照相机并按 ▶ 选择播放模式。

• 最后拍摄的图像显示在电视机上。请 使用箭头钮选择想要显示的图像。

设定电视机

打开电视机电源,并将其设为视频输 入模式。

- 有关切换到视频输入的详细说明, 请参阅电视机的使用说明书。
- 屏幕上显示的图像和信息可能会根 据电视机设置进行裁剪。

# <span id="page-29-0"></span>打印图像

# <span id="page-29-1"></span>直接打印(**PictBridge**)

#### 使用直接打印功能

通过将照相机连接到 PictBridge 兼容的打印机, 可以直接打印出拍摄的图像。在 照相机的液晶显示屏上选择要打印的图像以及打印数。

若要确定打印机是否与 PictBridge 兼容,请参阅打印机的使用说明书。

#### 什么是 **PictBridge**?

用于连接不同制造商所生产的数码相机和打印机,并直接打印出图像的标准。

- 可用的打印模式、纸张尺寸等会根据所使用的打印机而异。请参阅打印机的 使用说明书。
- 有关打印纸的类型、墨盒等的详细说明,请参阅打印机的使用说明书。

#### 简单打印

[简单打印]可用于打印液晶显示屏中显示的图像。

所选的图像使用打印机的标准设定打印。不打印日期和文件名称。

#### 标准设定

所有支持 PictBridge 的打印机都有标准的打印设定。如果在设定画面上选择 [标准设定] (第 [33](#page-32-0) 页),则会根据这些设定打印图像。有关标准设定,请参阅打印机的使用说明书或 与打印机制造商联络。

# <span id="page-29-2"></span>*1* 在播放模式中在液晶显示屏上显示想要打印的图像。

<span id="page-30-1"></span>*2* 开启打印机电源并将照相机附带的 **USB** 电缆插入照相机的多功能接 口和打印机的 **USB** 接口。

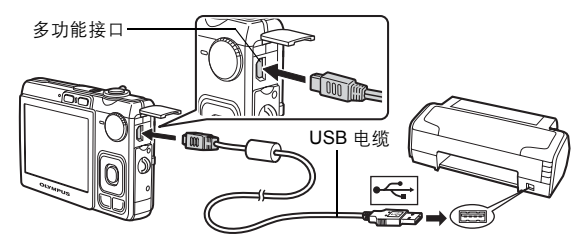

- 显示[简单打印开始]画面。
- 有关如何开启打印机电源以及 USB 接口位置的详细说明,请参阅打印机 的使用说明书。
- <span id="page-30-0"></span>3 按  $\triangle \mathbb{Z}/\triangle$ 。
	- 打印开始。

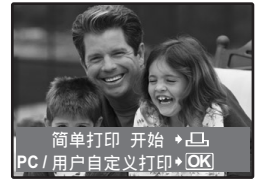

- 打印完成时,显示图像选择画面。要打印其他图 像, 按< $\bigcirc$  选择一张图像, 并按  $\Delta$   $\mathbf{Z}/\mathbf{L}$  。
- 打印结束后, 显示图像选择画面时从照相机 拔下 USB 电缆。
- *4* 从照相机拔下 **USB** 电缆。

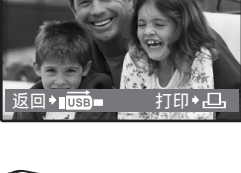

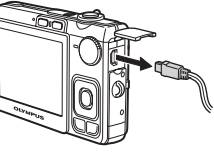

*5* 从打印机拔下 **USB** 电缆。

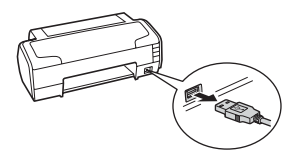

即使照相机电源已关闭,或正处于拍摄模式下,您依然可以使用[简单打 印]。当照相机电源关闭或正处于拍摄模式下时,连接 USB 电缆。显示 USB 连接的选择画面。选择[简单打印]。 13 "简单打印"步骤 3(第 [31](#page-30-0) 页), "其他打印模式和打印设定"步骤 2 (第 [32](#page-31-0) 页)

## 其他打印模式和打印设定(用户自定义打印)

*1* 显示根据第 **[30](#page-29-2) - [31](#page-30-1)** 页上的步骤 **1** 和 **2** 右侧 正在显示的画面,并按 ( )。

<span id="page-31-0"></span>2 选择「用户自定义打印], 并按 ( )。

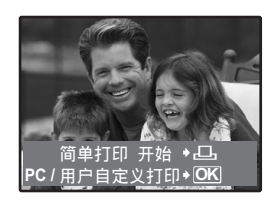

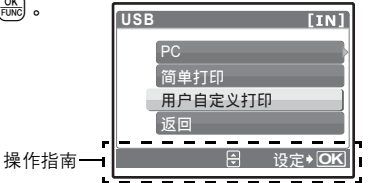

打印图像 32 CS 打印图像

*3* 根据操作指南进行打印设定。

# 选择打印模式

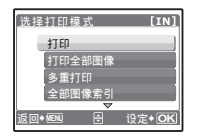

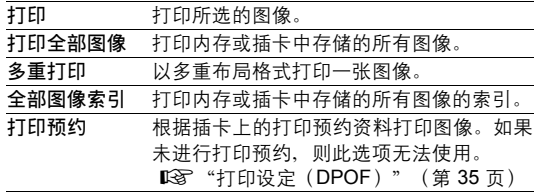

<span id="page-32-0"></span>设定打印纸

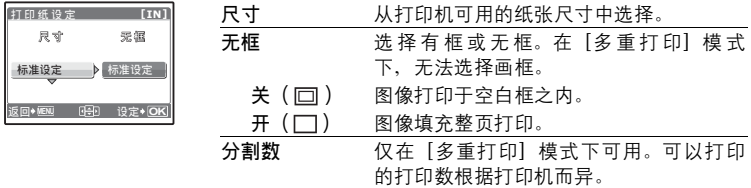

# 注

• 如果不显示 [打印纸设定]画面, [尺寸]、 [无框] 和 [分割数] 将被设为 [标准设定]。

## 选择要打印的图像

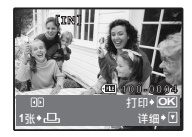

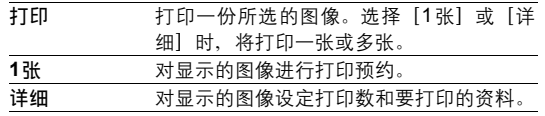

按< D>选择要打印的图像。也可以旋转变焦杆并从索引显示中选择图像。

# 设定打印数和要打印的资料

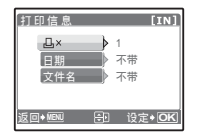

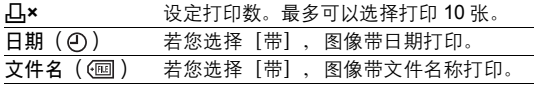

- 4 选择 [打印], 并按 。
	- 打印开始。
	- 打印完成时, 显示 [选择打印模式] 画面。

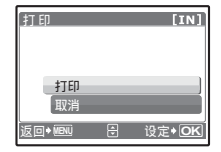

取消打印

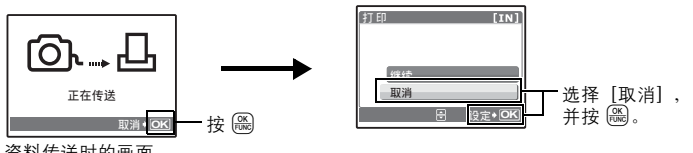

- 资料传送时的画面
- 5 在 [选择打印模式]画面中, 按 MENU。 • 显示信息。

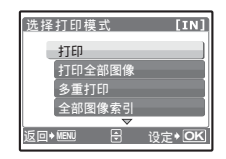

# 打印图像 34 cs<br>34 Cs

*6* 从照相机拔下 **USB** 电缆。

*7* 从打印机拔下 **USB** 电缆。

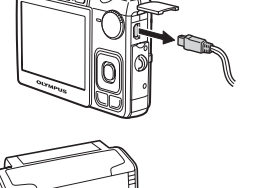

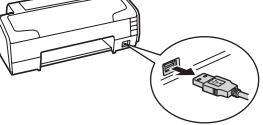

# <span id="page-34-1"></span><span id="page-34-0"></span>打印设定(**DPOF**)

#### 如何进行打印预约

打印预约用来将图像存储在插卡上的同时保存打印资料(打印数和日期/时间信 息)。

使用打印预约,您可以方便地在家中使用个人 DPOF 兼容打印机或在支持 DPOF 的冲印店打印出图像。DPOF 是一种用于记录来自数码照相机的自动打印 信息的标准格式。

仅可以预约打印存储在插卡上的图像。在进行打印预约之前,请在照相机中插 入记录有图像的插卡。

带打印预约的图像可以通过以下途径打印。

#### 利用 **DPOF** 兼容的冲印店打印。

可以使用打印预约资料打印图像。

#### 使用 **DPOF** 兼容的打印机打印。

可以不使用电脑而直接从包含打印预约资料的插卡进行打印。有关详细说 明,请参阅打印机的使用说明书。有可能需要使用电脑插卡转接器。

# **口**注

- 用其他装置设定的 DPOF 预约内容无法用本照相机改变。请用原装置改变。如 果插卡包含由其他装置设定的 DPOF 预约内容,使用本照相机输入预约内容可 能覆盖以前的预约内容。
- 每个插卡最多可以对 999 张图像进行 DPOF 打印预约。
- 在有些打印机上或冲印店中,可能无法使用某些功能。

#### 不使用 **DPOF** 进行打印

• 存储于内存中的图像无法在冲印店打印。交付打印之前,需要将图像复制到插卡。 10名 "各份 将内存中的图像复制到插卡"(第 26 页)

打印图像 CS 35打印图像

## **1** 张预约

按照操作指南为选择的图像进行打印预约。

- 1 在播放模式中按 MENU 并显示顶层菜单。
- 2 选择 「打印预约】▶ 「凸」, 并按 ( )。

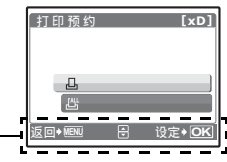

操作指南·

- $3$  按 < $D$  选择要打印预约的图像, 然后按  $\Delta \nabla$ 设定打印数。
	- 无法对带有 89 的图像讲行打印预约。
	- 重复步骤 3,对其他图像进行打印预约。
- 4 完成打印预约后,按 (2)。

 $6$  选择 [预约], 并按 ( )。

- 5 选择日期和时间打印设定,并按 [86]。
	- 无 图像不带日期和时间打印。
	- 日期 选择的图像带拍摄日期打印。
	- 时间 选择的图像带拍摄时间打印。

打印图像

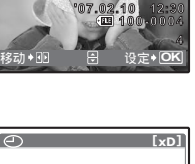

**[xD] × 0**

**HQ**

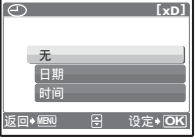

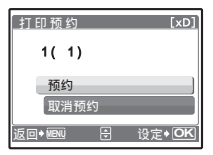

 $36<sub>cs</sub>$
# 全部预约

预约插卡中存储的所有图像。打印数设为每张图像打印一份。

- 1 在播放模式中按MENU 并显示顶层菜单。
- 2 选择 「打印预约】▶ 「LLH」, 并按 ( )。
- 3 选择日期和时间设定,并按 [86]。 无 图像不带日期和时间打印。 日期 选择的图像带拍摄日期打印。 时间 选择的图像带拍摄时间打印。
- 4 选择 「预约】,并按 (28)。

# 重新设定打印预约资料

可以重设所有打印预约资料,或仅对选择的图像重设。

*1* 选择顶层菜单 [打印预约],并按 。

## 对所有图像重设打印预约资料

2 选择 [凸] 或 [凸], 并按 (2)。

3 选择 [重设], 并按 [ )。

# 重设所选图像的打印预约资料

- 2 选择 [凸], 并按 ...
- 3 选择 [保持], 并按 (26)。
- 4 按 < I> 选择您要取消其打印预约的图像, 并按 ▽ 将打印数减至 0。 • 重复步骤 4. 取消其他图像的打印预约。
- $5$  宗成取消打印预约后,按 ( )。
- 6 选择日期和时间设定,并按 [66]。
	- 此设定应用于带打印预约的剩余图像。
- **7** 选择 [预约], 并按 ( )。

打印图

<u>**返回◆ 區 圓 设定◆ OK**</u>

重设 保持

已被预约 le 宁tT印稿约

## 概述

您可以使用照相机附带的 USB 电缆将照相机连接电脑, 并使用 OLYMPUS Master 软件 (也 随照相机附带)下载(传送)图像到电脑。

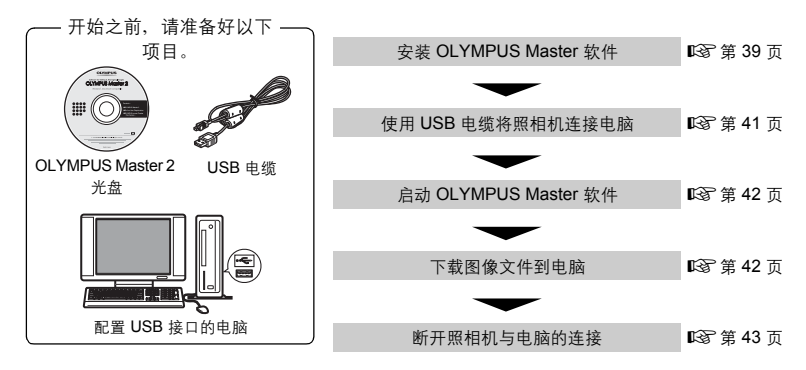

# 使用 **OLYMPUS Master**

#### **OLYMPUS Master** 是什么?

OLYMPUS Master 是用于在电脑上管理数码图像的一种应用软件。将它安装在您的电脑上可 用来:

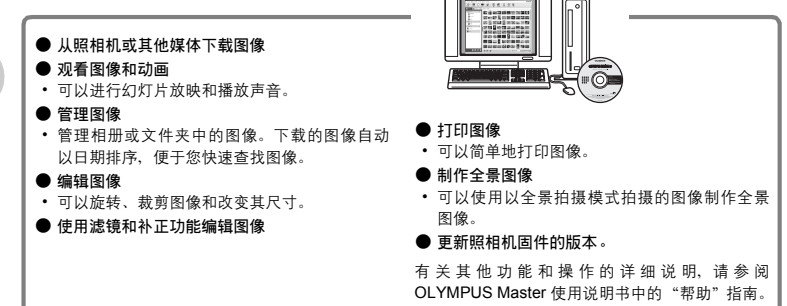

#### <span id="page-38-0"></span>安装 **OLYMPUS Master** 软件

在安装 OLYMPUS Master 软件之前,请确认您的电脑符合以下系统要求。 对于较新的操作系统,请参阅记载于本说明书封底的 Olympus 网站。

#### 工作环境 **Windows**

操作系统 Windows 2000 Professional/XP Home Edition/XP Professional/Vista

- CPU Pentium III 500 MHz 或更新
- 内存 256 MB 或更多
- 硬盘容量 500 MB 或更多
- 显示器 1,024 × 768 像素或更多

65,536 色彩或更多(推荐 16,770,000 色彩或更多)

其他 USB 接口或 IEEE 1394 接口 Internet Explorer 6 或更新 推荐 QuickTime 7 或更新 推荐 DirectX 9 或更新

# 注

- 不支持 **Windows 98/98SE/Me**。
- 请使用预装操作系统的电脑。使用家庭组装电脑或升级的操作系统,不保证能正常操作。
- 使用增设的 USB 接口或 IEEE 1394 接口, 不保证能正常操作。
- 安装软件时, 您必须以具有管理员权限的用户身份登入。

#### **Macintosh**

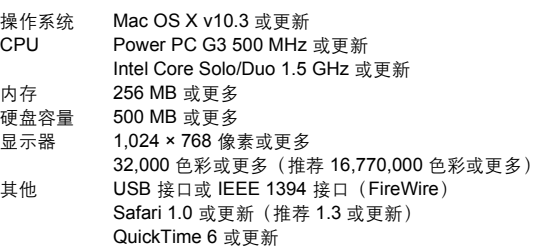

# 注

- 不支持 **Mac OS X 10.3** 之前的版本。
- 使用增设的 USB 或 IEEE 1394(FireWire)接口,不保证能正常操作。
- 安装软件时, 您必须以具有管理员权限的用户身份登入。
- 在进行以下操作之前,请务必移除媒体(拖放到垃圾桶图标)。否则可能导致电脑操作不稳 定,需要重新启动。
	- 拔下连接照相机与电脑的电缆
	- 关闭照相机电源。
	- 打开照相机的电池/插卡舱盖

#### **Windows**

- *1* 将光盘插入光盘驱动器。
	- 显示 OLYMPUS Master 安装画面。
	- 如果画面未显示, 请双击"我的电脑"图标, 然后单击 光盘图标。
- *2* 选择显示语言并单击"**OLYMPUS Master 2**" 钮。
	- 显示部件安装画面时,按一下"确定"。
- 3 单击"下一步"并按照画面指示进行操作。
	- 当 OLYMPUS Master 授权协议显示时,请阅读协议并单 击"是"继续安装。
- 4 当显示用户信息画面时,请输入"名称",选择 "地区"并单击"下一步"。

5 显示设定类型选择画面时,按一下"安装"。 • 若要选择安装的部件,选择"定制"。

- 安装开始。显示确认安装完成的画面。单击"关闭"。
- 然后, 显示是否安装 OLYMPUS muvee theaterPack 试 用版的确认画面。要安装此软件,单击"安装"。

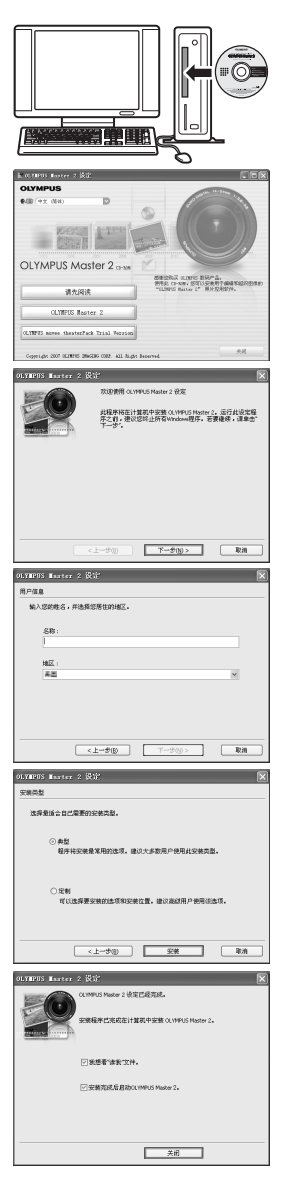

使用 OLYMPUS Master

#### **Macintosh**

- *1* 将光盘插入光盘驱动器。
	- 显示光盘窗口。
	- 如果未显示光盘窗口,请双击桌面上的光盘图标。

# *2* 双击桌面上的"**Setup**"图标 。

- 显示 OLYMPUS Master 安装画面。
- 按照画面指示进行操作。
- 当 OLYMPUS Master 授权协议显示时, 请阅读协议并单击"继 续",然后单击"继续"以继续安装。
- 显示确认安装完成的画面。
- 使用 OLYMPUS Master 之前必须重新启动电脑。

# <span id="page-40-0"></span>将照相机连接至电脑

- *1* 确定照相机电源已经关闭。
	- 液晶显示屏关闭。
	- 镜头缩回。

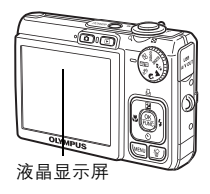

多功能接口

**OK** ࢾ

**USB** PC ፝ࡌ଼ 护自定义打印 返回

<span id="page-40-2"></span>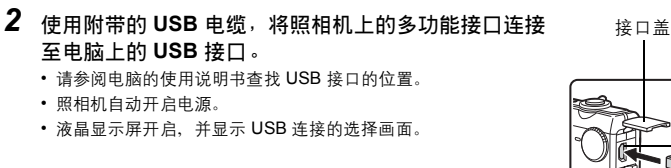

<span id="page-40-1"></span>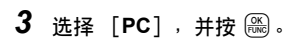

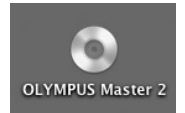

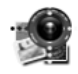

Setup

# *4* 照相机被电脑识别。

#### • **Windows**

当您首次将照相机连接电脑时,电脑会尝试识别照相机。单击"确定"退出所显示的信息。 照相机被识别为"可移动磁盘"。

• **Macintosh**

iPhoto 程序是用于管理数码图像的预设应用程序。当您首次连接数码照相机时,iPhoto 应用 程序会自动启动,因此,关闭此应用程序并启动 OLYMPUS Master。

## **口**注

- 当照相机与电脑连接时,照相机的功能会被禁用。
- 将照相机通过 USB 集线器连接到电脑会导致不稳定操作。这时请勿使用集线器,而直接将照 相机连接至电脑。
- 如果在步骤 3 中选择 [PC]、按 ▶ 并选择 [MTP], 无法用 OLYMPUS Master 将图像传送 至电脑。

# <span id="page-41-0"></span>启动 **OLYMPUS Master** 软件

#### **Windows**

1 双击桌面上的"OLYMPUS Master 2"图标 A.

#### **Macintosh**

- **1**  双击 "OLYMPUS Master 2" 文件夹中的 "OLYMPUS Master 2" 图标 ③ 。
	- 显示浏览窗口。
	- 安装后第一次启动 OLYMPUS Master 时,在浏览画面前面显示 OLYMPUS Master 起始设定 画面和客户登记画面。按照画面指示进行操作。

#### 退出 **OLYMPUS Master**

- **1** 单击各窗口的"退出" 因。
	- 退出 OLYMPUS Master。

# 在电脑上显示照相机图像

### <span id="page-41-1"></span>下载和保存图像

- **1** 单击浏览窗口的"图像传送" ,然后单击"来自 相机" •
	- 显示要从照相机传输图像的窗口。照相机中的全部图像均显 示。
- 2 选择 "新建相册"并输入相册名称。
- **3** 选择图像文件并单击"图像传送"。 • 指示下载完成的窗口显示。

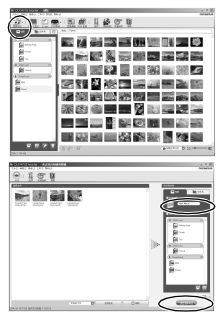

使用 OLYMPUS Master

4 单击 "立刻浏览图像"。

• 下载的图像显示在浏览窗口中。

#### <span id="page-42-0"></span>**断开昭相机连接**

<span id="page-42-1"></span>*1* 确定插卡读写指示灯停止闪烁。

- *2* 作以下准备以拔下 **USB** 电缆。 **Windows** 1 单击系统托盘中的"拔出或弹出硬件" 8 图标。
	-
	- 2 单击显示的信息。
	- 3 当显示信息说可以安全地移除硬件时,单击"确定"。

#### **Macintosh**

**口**注

- 1 拖动桌面上的"Untitled"或"NO\_NAME"图标时, 垃圾 桶图标会变为弹出图标。请将它拖放到弹出图标。
- *3* 从照相机拔下 **USB** 电缆。

• Windows:在您单击"拔出或弹出硬件"时,可能显示警告信息。请确定没有正在从照相机 下载图像资料并且所有应用程序均关闭。再次单击"拔出或弹出硬件"图标并拔下电缆。

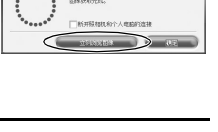

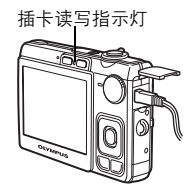

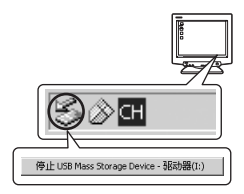

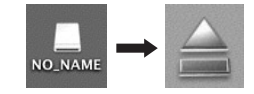

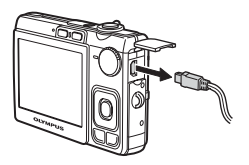

# 观看静止图像和动画

- 1 单击浏览视窗中的"相册"标签并选择您要观看的相 册。
	- 所选的相册图像显示在缩略图区。
- *2* 双击您要观看的静止图像缩略图。
	- OLYMPUS Master 切换到图像编辑视窗, 图像被放大。
	- 单击"后退" → 返回到浏览视窗

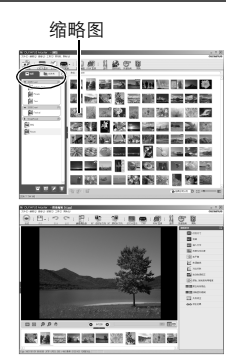

#### 观看动画

- *1* 在浏览窗口中双击您要观看的动画缩略图。 • OLYMPUS Master 切换到编辑窗口,显示动画的第一张图像。
- $2$  要播放动画,单击画面底部的"播放"钮  $\Box$ 。

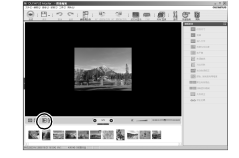

# 不使用 **OLYMPUS Master** 将图像下载和保存到电脑

本照相机与 USB 大容量存储器兼容。可以使用照相机附带的 USB 电缆将照相机连接电脑来 下载和保存图像,而不使用 OLYMPUS Master。使用 USB 电缆将照相机连接电脑时, 需要以 下环境。

**Windows**:Windows 98SE/Me/2000 Professional/XP Home Edition/XP Professional/Vista

**Macintosh**: Mac OS 9.0 至 9.2/X

# $\blacksquare$

- 如果您的电脑运行 Windows 98SE,则需要安装 USB 驱动程序。使用 USB 电缆将照相机连接 电脑之前,请双击附带的 OLYMPUS Master 光盘上以下文件夹中的文件。 (驱动器名称):\win98usb\INSTALL.EXE
- 如果电脑运行 Windows Vista,可以在第 [41](#page-40-1) 页的步骤 3 中选择 [PC], 按 ▶, 并选择 [MTP]
	- 以使用 Windows 照片库。
- 即使您的电脑配置了 USB 接口, 在以下环境中资料传送也不能保证。
	- Windows 95/98/NT 4.0
	- 从 Windows 95/98 升级的 Windows 98SE
	- Mac OS 8.6 或更早版本
	- 以扩展卡等另外安装 USB 接口的电脑
	- 不带预装操作系统的电脑和自行组装电脑

# 增加语言数

请确定电池已充满电!

- *1* 确定电脑已连接到因特网。
- *2* <sup>将</sup> **USB** 电缆插入电脑的 **USB** 接口。
- *3* <sup>将</sup> **USB** 电缆的另一端插入照相机的 **USB** 接口。
	- 照相机自动开启电源。
	- 液晶显示屏开启,并显示 USB 连接的选择画面。
- 4 选择 [PC], 并按 ...
- 5 在浏览窗口中,选择"照相机",然后选择"更新相机/添加显示语言"。 • 显示更新确认窗口。

**CONTRACTOR CONTRACTOR** 

- **6** 单击 "确定"。
	- 显示更新照相机窗口。
- *7* 单击更新照相机画面上的"添加语 言"。
	- 显示"添加照相机的显示语言"窗口。

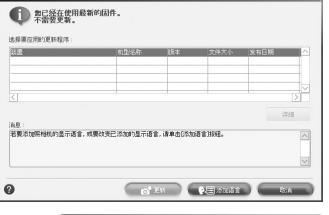

紧相机的暴示语 选择附件语言 **Q**E Czech (CHS)

- *8* 单击并选择语言。
- *9* 单击"添加"。
	- 新语言下载到您的照相机中。照相机正在处理时不要拔 下电缆或取出电池。
- 10下载步骤后,照相机显示屏将显示"确定"。

您可以拔下电缆并关闭电源。重新启动照相机后,您就能够从 [ 设定 ] 选择新 语言。

d  $(215.1KB)$ 

**Constant Division District** 

# 拍摄要点和信息

## 开始拍摄之前的提示

## 即使装入了电池照相机也未打开

#### 电池未充电

• 使用充电器对电池充电。

#### 电池因寒冷暂时不能使用

• 电池性能在低温下会下降, 充电不足不能打开照相机电源。取出电池, 在口 袋中放置片刻捂热。

## <span id="page-45-2"></span>按下快门钮时不能拍摄

### 照相机处于待机模式

• 为节省电池电量,如果照相机打开时无任何操作,照相机自动进入待机模式 并关闭液晶显示屏。在此模式下,即使完全按下快门钮也不能拍摄。操作变 焦杆或其他按钮将照相机从待机模式中恢复再拍摄图像。如果照相机被闲置 12 分钟, 将会自动关闭。按 POWER 打开照相机电源。

### 模式拨盘外干 GUIDE 位置

• 正在显示拍摄指南时不能拍摄任何图像。按照拍摄指南,在选择设定后拍摄 图像,或旋转模式拨盘并将其设定为除 GUIDE 外的拍摄模式。

#### <span id="page-45-0"></span>闪光灯正在充电

• 请等到 4 (闪光灯充电)指示停止闪烁再拍摄图像。

#### <span id="page-45-1"></span>存储器标尺已满

• 存储器标尺已满时不会拍摄任何图像。等到存储器标尺有空间后再拍摄。

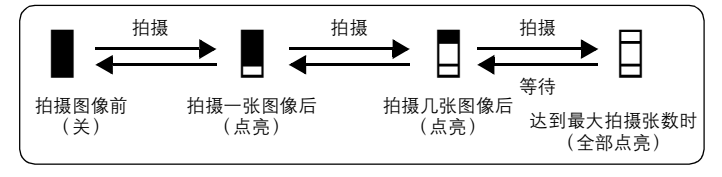

## 日期和时间未设定

#### 照相机从购买时起一直在相同条件下使用

- 购买时照相机未设定日期和时间。使用照相机前设定日期和时间。
- $\widehat{L}$  "设定日期和时间" (第 6 页), " $\bigoplus$  设定日期和时间" (第 28 页)
- 电池已从照相机中取出
	- 如果从照相机取出电池约 3 天,日期和时间设定将回到出厂预设设定。如果电 池短时间装在照相机中,日期和时间设定将重设为之前的设定。在拍摄重要 图像之前,请检查日期和时间的设定是否正确。

## 拍摄要点

### 对被摄对象聚焦

根据被摄对象,有多种聚焦方式。

#### 被摄对象不处在画框中央时

- 将被摄对象的不再框中央, 在被摄对象上锁定聚焦, 然后重新取景构图。
- ■图 ["快门钮 拍摄图像/动画"\(第](#page-9-0)10页)

#### 被摄对象快速移动

- 将照相机聚焦在大约想要拍摄的被摄对象距离相同的一个点上(半按快门 钮)然后重新取景构图并等待被摄对象进入画框。
- $\mathbb{R}$  "SCENE 根据情况选择场景模式拍摄图像" (第 12 页)

# 难以聚焦的被摄对象

• 在某些情况下,使用自动聚焦可能很难聚焦。液晶显示屏上的绿色指示灯点 亮,可让您检查聚焦是否锁定。

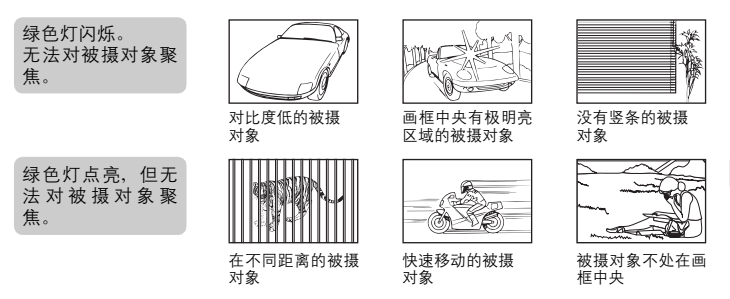

在这些情况下,对与被摄对象距离相同的高对比度物体聚焦(聚焦锁定), 重新取景,然后拍摄。如果被摄对象上没有竖条,请垂直持拿照相机,并半 按下快门钮用聚焦锁定功能聚焦,然后保持半按快门钮的状态,将照相机恢 复至水平位置后拍摄。

## 清晰拍摄图像

正确持拿照相机并轻轻按下快门拍摄图像。另外, 以 (< ) 模式拍摄图像时模糊 会被降低。

导致图像模糊的因素如下:

- 以较高倍率缩放拍摄图像时
- 以低快门速度拍摄较暗的对象时
- 无法使用闪光灯或者选择了低快门速度设定拍摄模式时。

# │不使用闪光灯拍摄图像

闪光灯在光线不足并可能造成模糊时自动闪光。 在较暗地方不使用闪光灯拍摄图像时,将闪光模式设为 [43] (不闪光)。

增大[**ISO**]设定

g"ISO 改变 ISO [感光度"\(第](#page-18-0) 19 页)

## 图像太粗糙

有几种因素会导致图像显得粗糙。

#### 使用数码变焦拍摄近距离图像

• 使用数码变焦时,部分图像被裁切并放大。放大倍率越大,图像就会显得越 粗糙。

#### 增大 **ISO** 感光度

- 增大 [ISO] 设定时, 图像可能会出现诸如一些不需要的色点或不平整的颜 色的"噪声",使图像看起来有粗糙的外观。 本款照相机具有以高感光度拍 摄同时抑制噪声的功能;但是增大 ISO 感光度可能会因拍摄条件造成噪声。
- **130 改变 ISO [感光度"\(第](#page-18-0) 19 页)**

## 拍摄白色海滩或雪景的图像

- 明亮的被摄对象 (如雪) 的图像常常比其原色要暗。将 [22] 向 [+] 方向 调节, 使被摄对象更接近其实际明暗度。相反, 拍摄较暗被摄对象时, 向 [–] 方向调节会非常有效。有时,使用闪光灯可能达不到理想的亮度 (曝光)。
- ■© "△图/凸 [钮 改变图像亮度/打印图像"\(第](#page-12-0)13页)

## 拍摄背光被摄对象的图像

- 将闪光灯设为「4」(强制闪光)启动强制闪光。背光拍摄图像时, 被摄对 象的脸部不会显得暗。 [2] (强制闪光)不仅对背光拍摄时,也在荧光灯 及其他人工照明条件下拍摄时非常有效。
- $\mathbb{R}$   $\mathbb{S}$  " $\triangleright$   $\mathbf{\frac{1}{2}}$  钮 闪光拍摄" (第 14 页)

## 其他拍摄要点和信息

## 增加可拍摄的图像数

有两种方法记录使用本照相机拍摄的图像。

#### 将图像记录到内存

• 图像被记录到内存,当可存储静止图像数达到 0 时, 请将照相机连接到计算机 以下载图像,然后从内存中删除图像。

#### <span id="page-48-0"></span>**使用插卡 (xD-Picture Card) (选购)**

- 插卡插入照相机时图像被记录到插卡。插卡已满时,可以将图像下载到计算 机,然后从插卡删除图像或使用一张新的插卡。
- 照相机中插入插卡时图像不会被记录到内存。使用「备份】功能可以将内存 中的图像复制到插卡。
- g ["备份 将内存中的图像复制到插卡"\(第](#page-25-0) 26 页) ["插卡"\(第](#page-56-0) 57 页)

### 可存储静止图像数和动画记录长度

静止图像

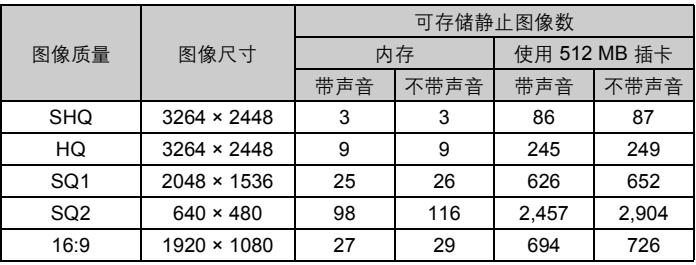

图好的第三人称单数 2015 第1315 第1315 第1315 第1315 第1315 第1315 第1315 第1315 第1315 第1315 第1315 第1315 第1315 第1315 第1 更好地了解您的照相机

动画

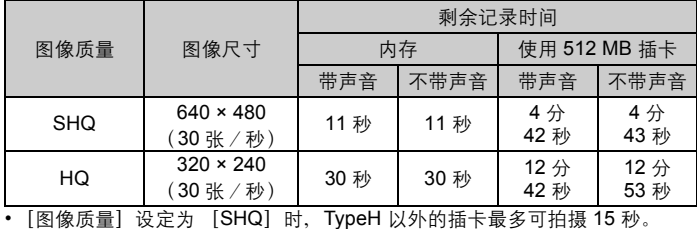

## 使用新插卡

- 如果使用非 Olympus 插卡或者将插卡用于其他应用程序,例如用于计算机, 将显示信息 [这张卡不能使用] 。要在本照相机上使用该插卡, 使用 [格式 化]功能将插卡格式化。
- ■图 "格式化 格式化内存或插卡" (第 26 页)

# <span id="page-49-0"></span>指示灯

本照相机使用几种指示灯显示照相机状态。

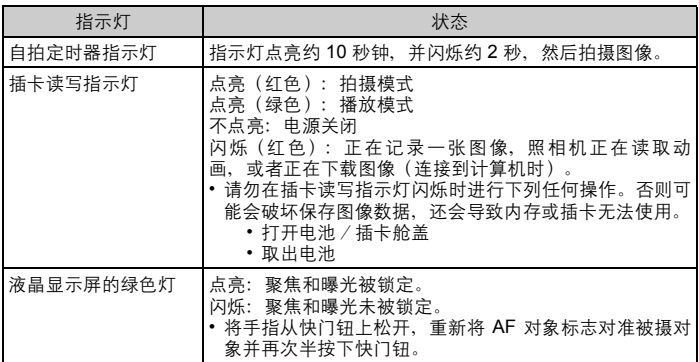

## |延长电池的使用寿命

- 不拍摄图像时进行下列操作会消耗电池电力。
	- 反复半按快门钮
	- 反复使用变焦
- 要节省电池电力,不使用照相机时关闭照相机电源。

## 无法从菜单中选择的功能

- 使用箭头钮时一些项目无法从菜单中选择。
	- 无法使用当前拍摄模式设定的项目
	- 由于项目已经被设定而无法设定的项目: [  $\overset{\bullet}{\bullet}$  ] 和 [  $\overset{\bullet}{\bullet}$  ] 等。
	- 由于试图编辑其他照相机拍摄的图像而不能设定的项目。
- 照相机中没有插卡时无法使用的一些功能。 [全景拍摄]/[打印预约]/[格式化]/[备份]

### 选择最佳图像质量

图像质量包括需要图像尺寸和压缩级别。使用下面的示例来帮助决定拍摄时的最 佳图像质量。

### 要在标准尺寸纸张上打印大尺寸图像/要在计算机上编辑并处理图像

- $[SHO] \Rightarrow [HO]$
- 要打印**A4**/明信片尺寸图像
	- [SQ1]
- 要以电子邮件附件发送或发表在网站上。
	- $\cdot$  [SQ2]
- 要说明如风景等被拍摄对象的宽度/要在宽屏电视机上查看图像。
	- [16:9]
	- ■图 ["图像质量 改变图像质量"\(第](#page-17-0)18页)

<span id="page-50-0"></span>要将功能设定恢复为预设设定

- 要在拍摄时将已改变的拍摄设定恢复为预设设定,请设定 [重设] 为 [执 行]。
- ■<<br />
"重设 将拍摄功能恢复为预设设定" (第19页)
	- 当照相机关闭时, 除 [图像质量] 和已选场景模式外所有的拍摄设定恢复为 预设设定。

## 播放要点

#### 播放内存中的图像

• 昭相机中插入插卡时,无法播放内存中的图像。操作照相机前取出插卡。

### 快速显示需要的图像

• 将变焦杆推向W侧,将图像显示为缩略图(索引显示)。

■ ["变焦杆 拍摄/放大播放时变焦"\(第](#page-14-0)15页)

### 删除记录到静止图像中的声音

• 声音一旦添加到图像, 则不能删除声音。这时, 请在无声环境中重新录音。 ■图 "● 添加声音到静止图像" (第 23 页)

### 在计算机上查看图像

### 在计算机画面上查看整张图像

计算机画面上显示的图像尺寸根据计算机设定而改变。液晶显示屏设为 1,024 × 768 时,并且使用 Internet Explorer 浏览以 100% 查看 2,048 × 1,536 的图像时, 如果不滚动画面将无法查看整个图像。有以下几种方式在计算机画面上查看整个 图像。

#### 使用图像浏览软件查看图像

• 安装附带光盘上的 OLYMPUS Master 软件。

#### 改变显示器设定

• 计算机桌面上的图标可能会重新排列。有关更改计算机设定的详细说明,请 参阅计算机的使用说明书。

# <span id="page-52-0"></span>当照相机中出现出错信息时……

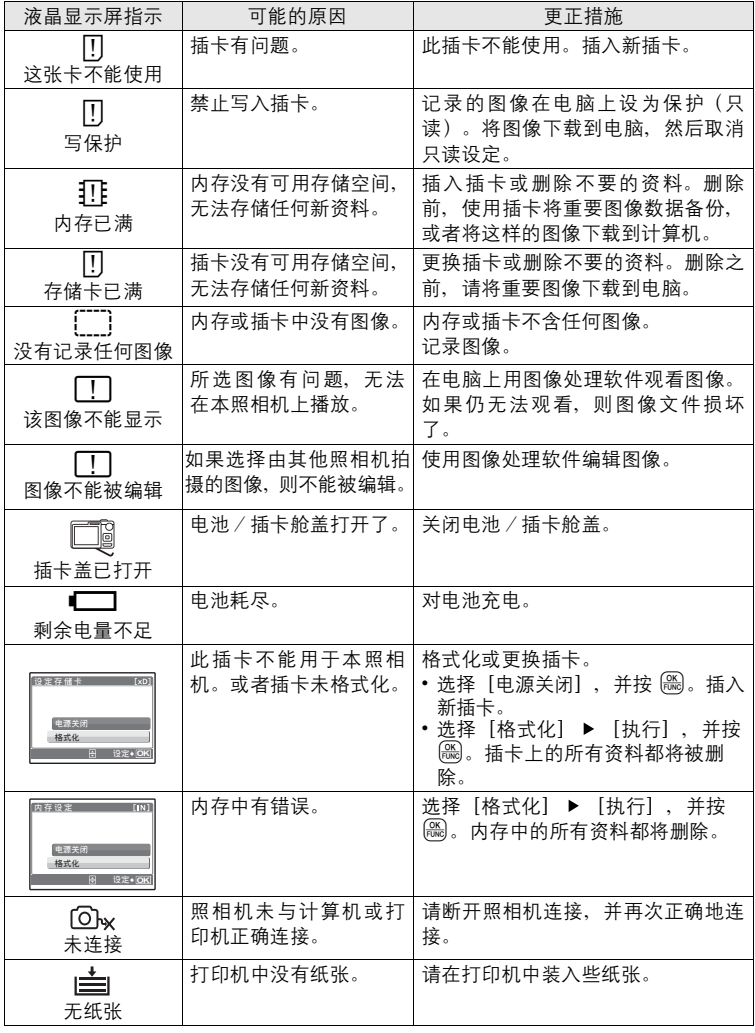

更好地了解您的照相机 CS 53更好地了解您的照相机

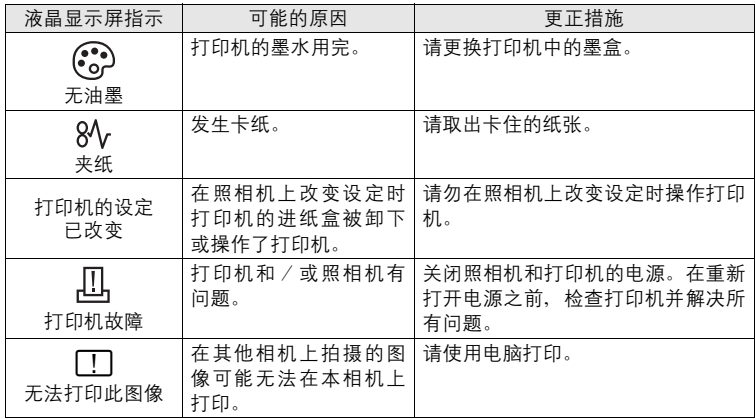

# 在拍摄模式和场景下可用的功能

有些功能无法在一些特定拍摄模式下设定。有关详细说明,请参见下表。

## 在拍摄模式下可用的功能

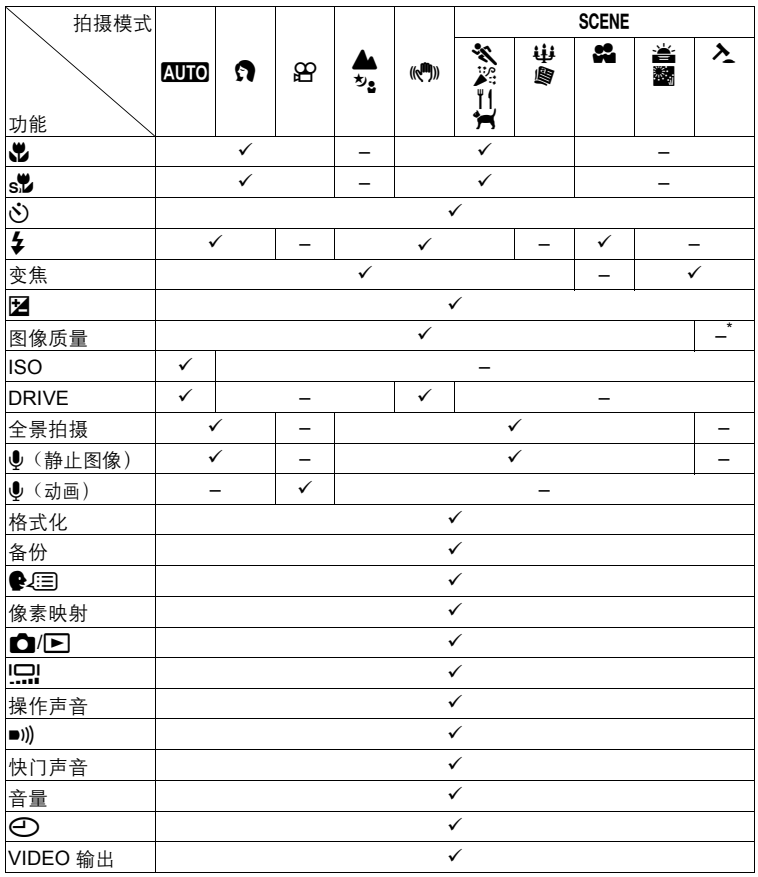

\* [图像质量]被固定为[640 × 480]。

# 附录

# 照相机保养

## |清洁昭相机

外壳:

• 用软布轻轻擦拭。如果照相机很脏,用中性洗剂将布浸湿后再拧干。用潮湿的布擦 拭照相机,然后再用干布擦干。若在海边使用了照相机,用清水将布浸湿后再拧干 进行擦拭。

液晶显示屏:

• 用软布轻轻擦拭。

#### 镜头:

• 用市售的吹刷吹掉镜头上的灰尘,然后用镜头清洁纸轻轻擦净。

电池/充电器:

• 用软干布轻轻擦拭。

# 注

- 请勿使用苯或酒精等烈性溶液或化学抹布。
- 镜头脏时其表面可能会起雾。

### 存放

- 当长久存放照相机时,请取下电池和插卡,置于通风良好的凉爽干燥地方。
- 定期插入电池测试照相机功能。

## **口**注

• 避免将照相机置于有化学品的地方,因为这可导致腐蚀。

## <span id="page-55-0"></span>电池和充电器

- 始录
- ( 本照相机使用一节 Olympus 锂离子电池(LI-42B/LI-40B)。不能使用其他类型的 电池。
- 照相机的电力消耗根据所使用的功能而异。
- 在以下所述的情况下, 因连续损耗电力, 电池很快耗尽。
	- 反复使用变焦。
	- 在拍摄模式下反复半按快门钥启动自动聚焦功能。
	- 液晶显示屏上长时间显示图像。
	- 照相机与电脑或打印机连接。
- ( 使用耗尽的电池可能导致照相机不显示电池电量警告而关闭电源。
- ( 购买时,可充电电池未充满电。使用之前,请使用 LI-40C 充电器为电池充满电。
	- 附带的可充电电池充一次电通常约需 300 分钟。
- **本照相机使用 Olympus 指定的充电器。切勿使用其他类型的充电器。**
- **●** 充电器可在 AC 100 V 到 AC 240 V (50/60 Hz) 的范围内使用。在国外使用充电 器时,可能需要插头转接器将插头转换为 AC 墙壁插座的形状。有关详细说明, 请向您当地电器商店或旅行社咨询。
- 请勿使用旅行变压器, 这可能损坏充电器。

# 充分使用附件

### <span id="page-56-1"></span><span id="page-56-0"></span>插卡

可将图像记录在选购的插卡中。

内存和插卡是用于记录图像的照相机媒体,类似于胶卷型照相机中的胶卷。 记录在照相机内存或插卡中的图像很容易删除,或使用电脑进行处理。 不同于可移动存储媒体,内存不可以取出或更换。 使用大容量插卡可以增加可记录的图像数。

- 1 索引区 可以利用此空间写上插卡的目录。
- 2 接触区 照相机内的资料通过此部分传送到插卡。

### 兼容插卡

 $xD$ -Picture Card (16 MB – 2 GB) (Type H/M, Standard)

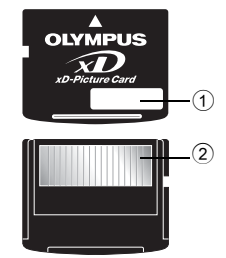

阿剥

## 使用内存或插卡

进行拍摄和播放操作时,您可以在液晶显示屏上确认使用的是内存还是插卡。

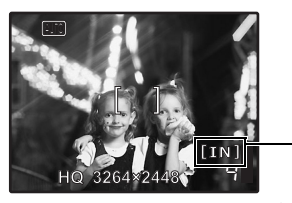

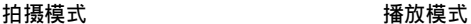

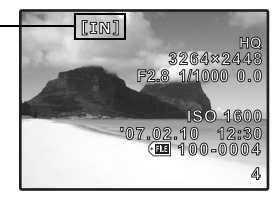

存储器指示 [IN]:使用内存时 [xD]:使用插卡时

<span id="page-57-1"></span><span id="page-57-0"></span>插入和取出插卡

- *1* 关闭照相机电源。
- *2* 打开电池/插卡舱盖。

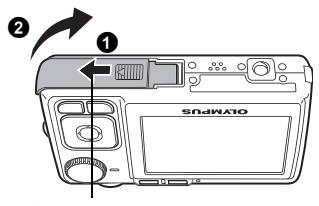

电池/插卡舱盖

插入插卡

- *3* 如图所示,将插卡摆正方向插入插槽 中。
	- 笔直插入插卡。
	- 将插卡插到底直至发出喀嗒声。

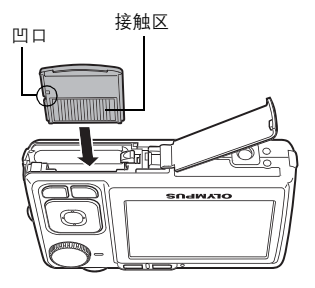

附录

### 取出插卡

# 4 将插卡推到底,然后慢慢松开。

• 插卡稍微弹出并停下。

• 拿住插卡并取出。

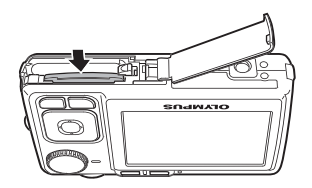

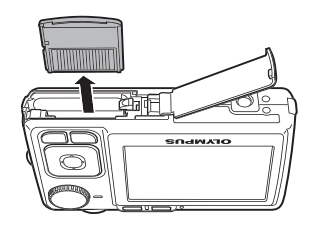

*5* 关闭电池/插卡舱盖。

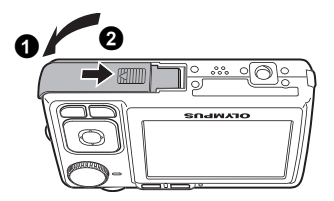

# <span id="page-58-1"></span><span id="page-58-0"></span>日注

• 当插卡读写指示灯闪烁时,请勿打开电池/插 卡舱盖,因为指示灯表示正在读取或写入数 据。否则可能破坏内存或插卡中的资料,并可 导致内存或插卡无法使用。

插卡读写指示灯

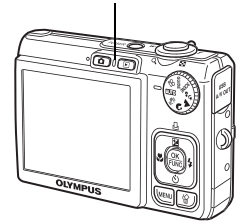

跗录

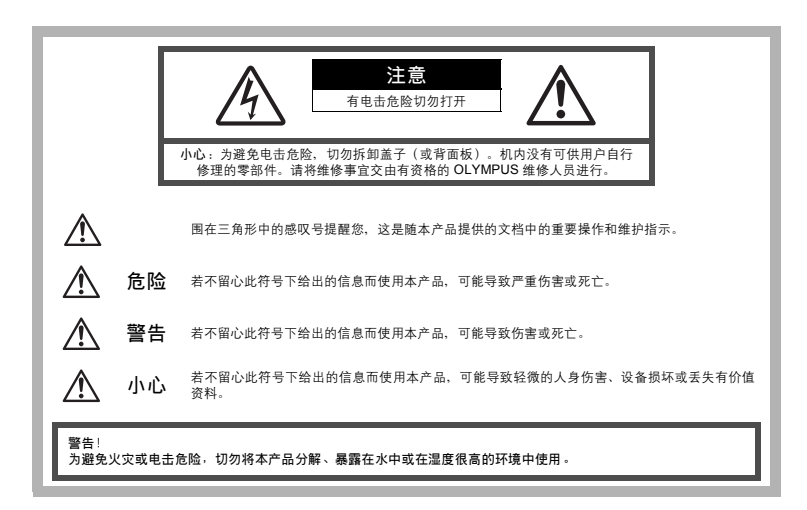

### 一般注意事项

安全事项

阅读所有说明书 **—** 使用本产品前,请阅读所有使用说明书。

请妥善保存所有说明书和文档以备将来查阅。

清洁 **—** 在清洁前,必须从墙上插座上断开本产品。请只使用湿布进行清洁。切勿使用 任何类型的液体清洁剂、喷雾清洁剂或有机溶液进行清洁。

附件 **—** 为了您的安全并避免损坏本产品,请只使用 Olympus 推荐的附件。

水和潮气 **—** 有关具有全天候设计的产品的注意事项,请参阅防水特性章节。

位置 **—** 为防止本产品受到损伤,请将其牢靠地安置在稳固的三脚架、台座或支架上。 电源 **—** 只将本产品连到产品标签上标明的电源上。

异物 **—** 为避免人身伤害,切勿把金属物体插入机内。

热量 **—** 不要在热源:如散热器、热风机、炉子或任何类型的发热设备、装置、包括功 率放大器附近使用、存放本产品。

竹泉

### 使用照相机

# 警告

● 请勿在易燃易爆气体附近使用照相机。

● 请勿近距离对人 (婴儿、小孩等)使用闪光灯。

• 必须离被摄对象的脸部至少 1 m。距离被摄对象的眼睛太近发射闪光可导致视觉 片刻失明。

- 勿让小孩和婴儿接触照相机。
	- 使用和存放照相机时,始终勿让小孩和婴儿拿到,以防止发生下列可导致严重伤 害的危险情况:
		- 被照相机手带缠绕,导致窒息。
		- 意外吞食电池、插卡或其他小部件。
		- 意外朝自己或朝其他小孩眼睛发射闪光
		- 意外被照相机运动部件伤害。
- 请勿用照相机看太阳或强光。
- 请勿在多尘或潮湿的地方使用或存放照相机。

● 发射闪光时请勿用手遮住闪光灯。

# 小心

- 如果您注意到照相机周围有任何不寻常的气味、噪声或烟雾, 请立即 停止使用它。
	- 切勿赤手取出电池,这可引起火灾或烫伤您的手。
- 切勿用温手拿起或操作本昭相机 。
- 请勿将昭相机留在会有极高温度的地方。
	- 否则可导致部件受损,在某些情况下还可导致照相机着火。被盖住 (如毯子) 时,请勿使用充电器。否则可导致过热,引起火灾。
- 小心使用照相机,避免受到低温烫伤。

• 当照相机包含金属部件时,过热可导致低温烫伤。小心以下情况:

- 长时间使用时,照相机会变热。如果您在此状态持拿照相机,可能导致低温 烫伤。
- 在极冷温度环境的地方,照相机机身的温度可能低于环境温度。如果可能, 在寒冷温度下使用照相机时戴上手套。

● 小心手帯。

• 当您携带照相机时,请小心手带。它很容易被杂物夹住而导致严重损坏。

#### 请遵循以下重要指南,防止电池漏液、过热、燃烧、爆炸,或导致电击或烫伤。

# 危险

- 本照相机使用 Olympus 指定的锂离子电池。使用指定充电器对电池充电。请勿使用 任何其他充电器。
- 切勿加热或焚烧电池。
- 在携带或存放电池时要防备电池接触任何金属物件,如珠宝、别针、拉链等。
- 切勿将电池存放在会受到阳光直接照射的地方,或会受到高温辐射的闷热车辆中、 热源附近等。
- 为防止导致电池漏液或损坏其端子,请小心遵循使用电池的所有说明。切勿尝试分 解电池或用任何方法修改它,如焊接等。
- 如果电池液进入您的眼睛,请立即用清澈冷水冲洗眼睛,并立即寻求医治。
- 始终将电池存放在小孩够不着的地方。如果小孩意外吞食了电池,请立即寻求医治。

# 警告

- 始终保持电池干燥。
- 为防止电池漏液、过热或导致火灾或爆炸,请仅使用推荐用于本产品的电池。
- 按操作说明书中所述,小心插入电池。
- 如果可充电电池未在指定时间内重新充电, 请停止充电且勿使用它。
- 如果电池有裂痕或破损,请勿使用它。
- 如果操作中电池漏液、变色或变形,或有任何其他形式异常,请停止使用照相机。
- 如果电池液弄到您的衣服或皮肤上,请立即脱下衣服并用干净冷水冲洗沾到部位。 如果电解液烧伤皮肤,请立即寻求医治。
- 切勿让电池受到强烈冲击或持续振动。

#### ⚠ 小心

- 在安装之前,始终仔细检查电池,看是否有漏液、变色、变形或任何其他异常。
- 长时间使用时, 电池可能变热。为避免轻微烫伤, 请勿在使用照相机后立即取出电池。
- 长时间存放照相机之前,从其取出电池。

竹泉

## 小心使用环境

- 为保护本产品中包含的高精技术部件,切勿将照相机留置于下列地方, 无论是使用 中或存放:
	- 温度和/或湿度高或会起剧烈变化的地方。直射阳光下、沙滩上、锁住的汽车 中,或靠近其他热源(火炉、散热器等)或增湿器。
	- 在多沙或多尘的环境中。
	- 接近易燃物品或爆炸物。
	- 在水湿地方, 如浴室或雨中。使用防风雨设计的产品时, 也请阅读其说明书。
	- 在易受强烈振动的地方。
- 切勿掉落照相机, 或让其经受剧烈冲击或振动。
- 安装在三脚架上时,请使用三脚架头调整照相机位置。请勿扭动照相机。
- 请勿接触照相机的电气触点。
- 放置时, 请勿将照相机直接朝向太阳。否则可导致镜头或快门帘损坏、色彩故障、 CCD 上产生幻影,或可能引起火灾。
- 请勿用力推拉镜头。
- 长时间存放照相机之前,请取出电池。选择凉爽干燥的地方存放,以防止照相机内 部湿气凝结或起雾。存放后,打开照相机电源并按下快门释放钮测试,确保其操作 正常。
- 请始终遵循本照相机说明书中所述的操作环境限制。

### 使用电池注意事项

- 本照相机使用由 Olympus 公司指定的锂离子电池。请勿使用任何其他充电器。使用 前请仔细阅读电池的使用说明书,以确保安全正确使用。
- 如果电池的端子沾湿或沾上油渍时,会引起电池的接触不良。请用干布擦拭干净后 再使用。
- 在第一次使用电池前或长时间不使用电池后再次使用前,请务必将其充电。
- 当在低温下用电池操作照相机时,请尽可能使照相机和电池保温。 电池在低温下性 能会减弱,当回到常温时便会恢复正常。
- 可拍摄的影像数量取决于拍摄条件、照相机的使用环境以及所使用的电池的状态。
- 在进行长途旅行时, 尤其是出国旅行时, 请购买备用电池。旅行途中可能很难购到 推荐的电池。
- 为保护我们这个星球的资源,请循环使用电池。当您丢弃废旧电池时,请确保将其 端子覆盖,并一贯遵守当地的法律和规章。

罩 领

## 液晶显示屏

- 请勿用力按液晶显示屏, 否则图像可能变得模糊, 导致显示模式故障或液晶显示屏 损坏。
- 液晶显示屏的顶部/底部可能出现光带,但这不是故障。
- 在照相机中对角地观看被摄对象时,其边缘在液晶显示屏上可能出现锯齿状。这不 是故障,在播放模式下将较不明显。
- 在低温的地方,液晶显示屏可能要花很长时间开启,或者其色彩可能暂时改变。在 极其寒冷地方使用照相机时,最好偶尔将它放到温暖的地方。因低温而使效果变差 的液晶显示屏将在正常温度下恢复。
- 液晶显示屏采用高精密技术制造。但在液晶显示屏上可能经常出现黑色斑点或明亮 斑点。由于其特性或您观看液晶显示屏的角度,斑点在色彩和亮度上可能不均匀。 这不是照相机的故障。

### 法律和其他注意事项

- Olympus 公司对于合法使用条件下,因不适当应用本产品而预料会出现的任何损害 或受益,或任何第三方的请求不作任何说明和保证。
- Olympus 公司对于合法使用条件下,因删除图像数据而引起的任何损害或受益不作 任何说明和保证。

### 不承担保证责任的声明

- Olympus 公司未对此书面材料或软件所含或涉及的(明示或暗示的)内容作任何说 明或保证。而且在任何情况下:对任何适销或适合特别目的的暗示保证,因使用或 不使用此书面材料或软件或设备而造成的任何必然、偶然或间接损害(包括但不限 于商业盈利之损失、营业中断及商业信息之损失)概不负责。某些国家不允许对必 然或偶然损害的保证作为例外或进行限制,所以上述限制可能不适用于您。
- Olympus 公司保留本说明书的所有权力。

## 警告

竹泉

未经授权翻拍或使用具备版权之材料可能违反相关的版权法。Olympus 公司对任何侵 犯版权所有者权益之未经过授权的翻拍、使用及其他行为概不负责。

### 版权须知

版权所有。事先未经 Olympus 公司书面许可, 不得以任何形式或手段(电子或机械形 式,包括翻拍、录制或使用任何类型的信息存储和检索系统)复制或使用这些书面材 料或软件的任何部分。Olympus 公司对这些书面材料或软件中所含信息的使用或因此 而造成的损害概不负责。Olympus 公司有权改变这些书面材料或软件的特征及内容。 恕不征求意见或事先通告。

## **FCC** 通告

• 无线电和电视信号干扰

未经制造商的特别许可擅自修改或改造可能会使用户丧失操作本设备的权利。本设 备经测试发现符合 FCC 规则的第 15 部分有关 B 类数字设备的限定。这些限定设计 用于对在居住区安装设备而产生的有害干扰提供合理的防护。

本设备产生、使用和辐射无线电频率能量,如果未按指示进行安装和使用,可能会 对无线电通讯产生有害干扰。

但是,并不担保在特定的安装下不会导致干扰。如果本设备确实对无线电或电视接 收导致了有害干扰,可通过关闭设备然后再开启来确定,建议用户采用以下一种或 多种方法纠正干扰。

- 调节或重新定位接收天线。
- 增加照相机与接收机之间的距离。
- 将照相机连接到与接收机连接的不同电路插座上。
- 向经销商或有经验的无线电/电视机技术人员请求帮助。仅可用 OLYMPUS 提供 的 USB 电缆将照相机连接到支持 USB 接口的个人电脑(PC)。

未经授权擅自修改或改造本设备可能会使用户丧失操作本设备的权利。

### 对北美和南美用户

#### 对美国用户

产品保证声明

- 型号 : FE-250/X-800
- 商标名称 : OLYMPUS
- 责任方 : OLYMPUS IMAGING AMERICA INC.
- 地址 : 3500 Corporate Parkway, P.O. Box 610, Center Valley, PA 18034-0610, U.S.A.
- 电话号码 : 484-896-5000

经测试符合FCC 规程 家用或办公室用

该装置符合FCC 规程第15 章。操作须服从以下两种情况:

(1)该装置不会引起有害干扰。

(2)该装置必须接纳收到的任何干扰,包括会引发不合意操作的干扰。

#### 对加拿大用户

此 B 级数字装置符合加拿大干扰引发装置的全部要求。

## 对欧洲用户

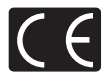

"CE"标记表示本产品符合欧洲安全、卫生、环境和用户保护要求。带 "CE"标记的照相机将在欧洲销售。

商标

- IBM 为国际商业机器公司的注册商标。
- Microsoft 和Windows 为微软公司的注册商标。
- Macintosh 为苹果电脑公司的商标。
- xD-Picture Card<sup>TM</sup> 为商标。
- 其他所有各公司及产品的名称均为相应业主的注册商标和/或商标。
- 本说明书中所引用的照相机文件系统标准为日本电子及信息技术工业协会 (JEITA)制定的"照相机文件系统设计规则(DCF)"标准。

狞录

# 规格

(照相机

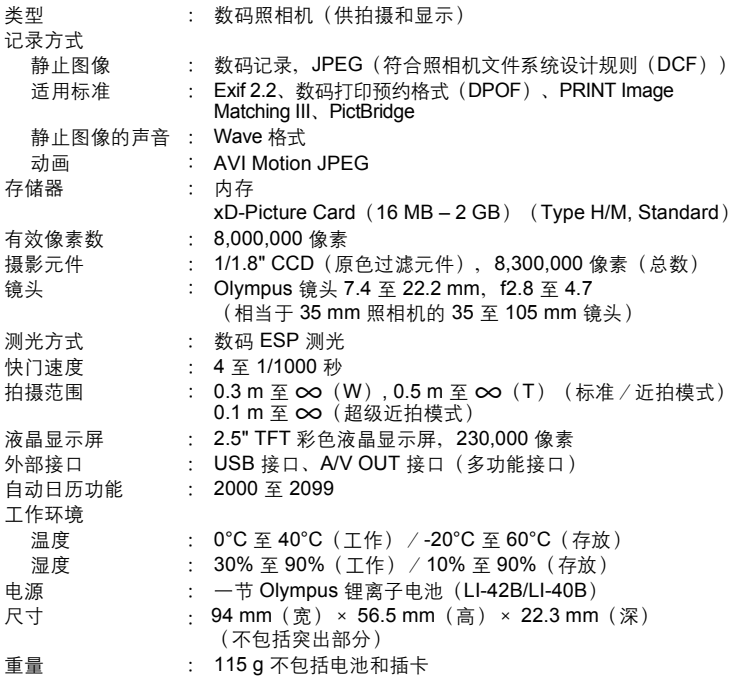

附录

# **●**锂离子电池 (LI-42B)

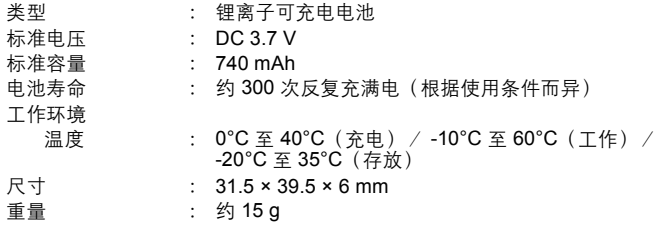

# **●电池充电器 (LI-40C)**

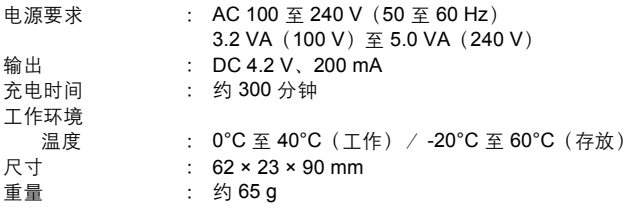

设计和规格若有变更,恕不另行通知。

附录

# 部件名称

照相机

/

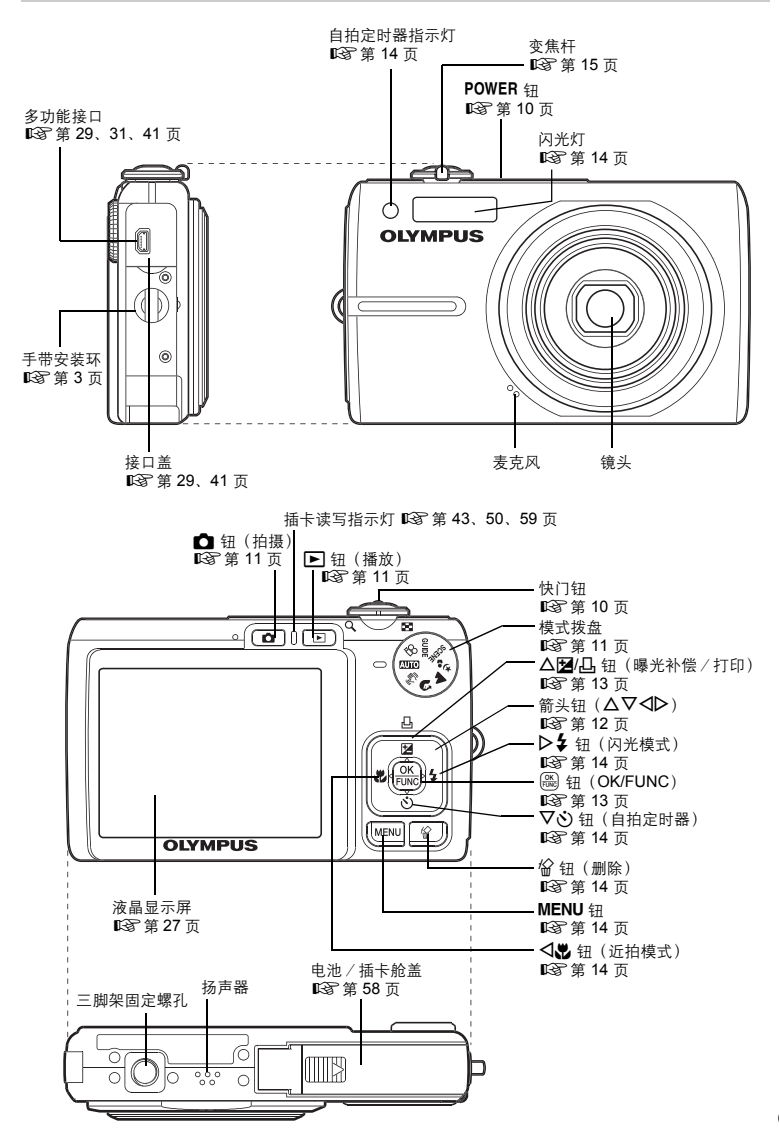

路录<br>附录  $cs69$ 

阿剥

## 液晶显示屏标志和图标

主担损失

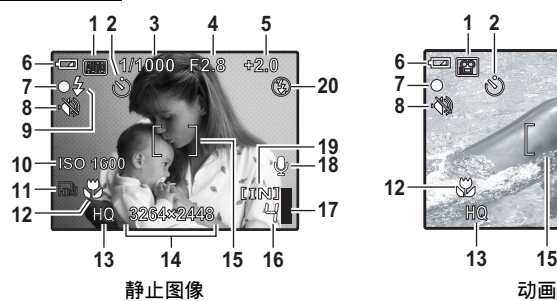

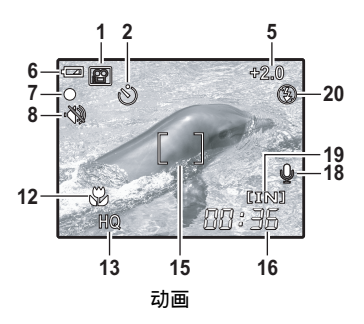

<span id="page-69-0"></span>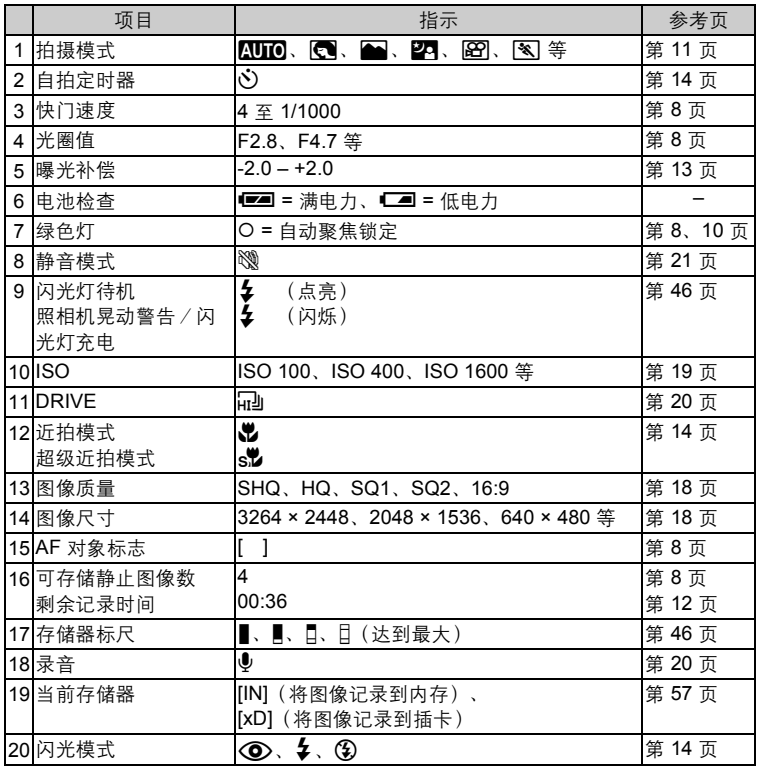

附录

<span id="page-70-0"></span>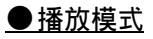

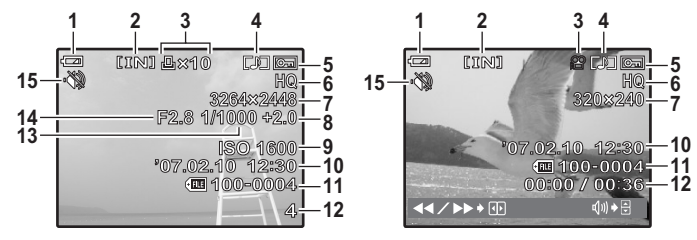

静止图像 いっきょう しゅうしょう 动画

|   | 项目                       | 指示                                  | 参考页    |
|---|--------------------------|-------------------------------------|--------|
|   | 1 电池检查                   | ■■=满电力、■■=低电力                       |        |
|   | 2 当前存储器                  | [IN](播放内存中的图像)、                     | 第 57页  |
|   |                          | [xD] (播放插卡中的图像)                     |        |
|   | 3  打印预约/打印数              | 凸×10                                | 第 35 页 |
|   | 动画                       | ജ                                   | 第 22 页 |
|   | 4 录音                     | [∿]                                 | 第 20 页 |
|   | 5 保护                     | $\overline{S}$                      | 第 23页  |
|   | 6 图像质量                   | SHQ, HQ, SQ1, SQ2, 16:9             | 第18页   |
| 7 | 图像尺寸                     | 3264 × 2448、2048 × 1536、640 × 480 等 | 第18页   |
|   | 8 曝光补正                   | $-2.0 - +2.0$                       | 第13页   |
|   | 9 ISO                    | ISO 100、ISO 400、ISO 1600 等          | 第 19页  |
|   | 10日期和时间                  | 07.02.10<br>12:30                   | 第 28 页 |
|   | 11文件号码                   | <b>FILE</b> 100-0004                |        |
|   | 12 张数                    | 4                                   |        |
|   | 经过时间 / 总记录时间 00:00/00:36 |                                     | 第 22 页 |
|   | 13 快门速度                  | 4 至 1/1000                          | 第8页    |
|   | 14 光圈值                   | F2.8、F4.7 等                         | 第8页    |
|   | 15 静音模式                  | Ø                                   | 第 21 页 |

附录

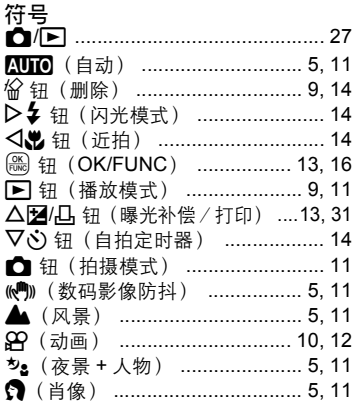

# 数字

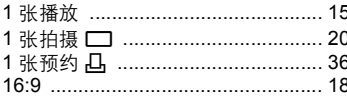

# $\overline{A}$

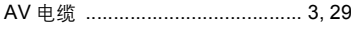

# B

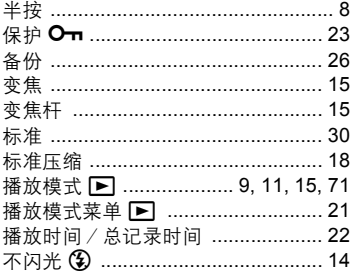

# $\mathbf c$

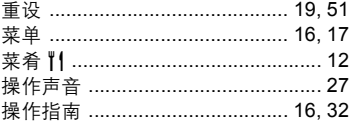

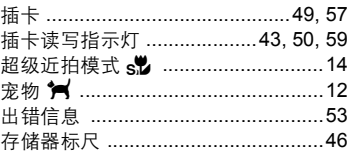

# D

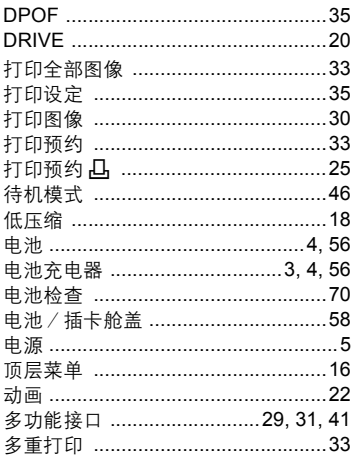

# F

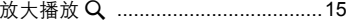

# G

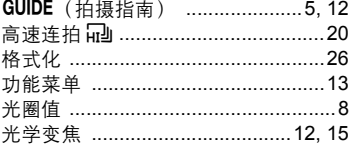

# $\mathsf{H}$

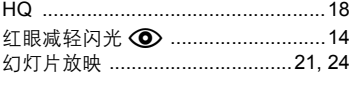

# $\mathbf{I}$

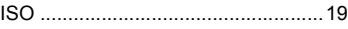
## $\mathsf{J}$

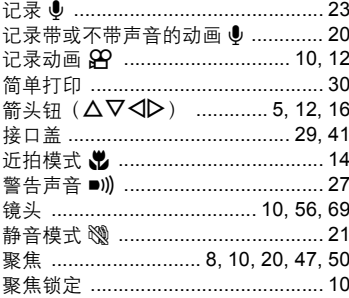

# $\overline{\mathsf{K}}$

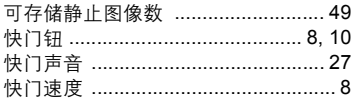

# $\overline{\mathbf{L}}$

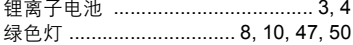

# $\pmb{\mathsf{M}}$

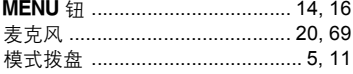

# $\overline{\mathsf{N}}$

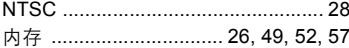

# $\mathbf{o}$

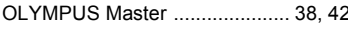

## $\mathsf{P}$

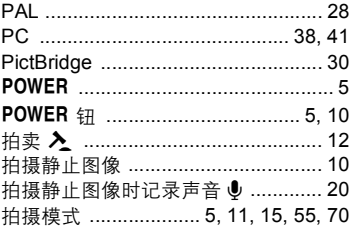

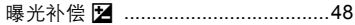

# $\mathbf Q$

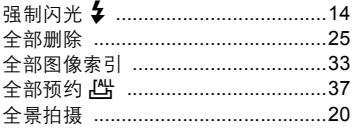

### $\overline{\mathsf{R}}$

```
日期和时间 ← .........................6, 28, 47
```
# S

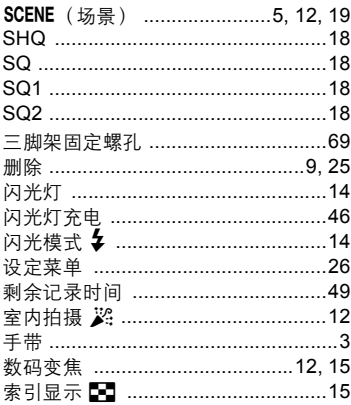

## $\mathbf T$

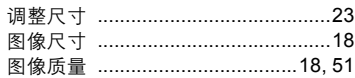

### $\cup$

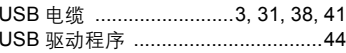

# $\pmb{\mathsf{V}}$

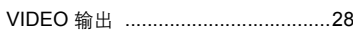

### W

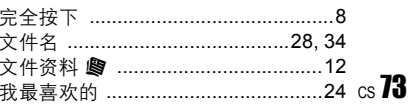

# $\mathsf{x}$

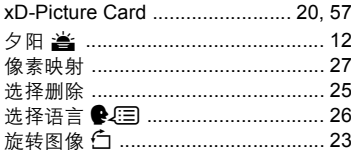

## $\mathsf{Y}$

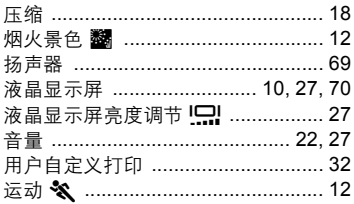

# Z

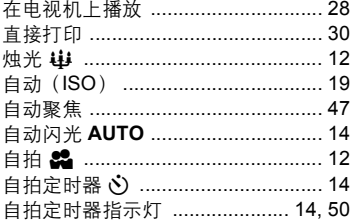

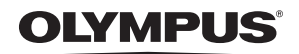

http://www.olympus.com/

### **OLYMPUS IMAGING CORP.** -

Shiniuku Monolith, 3-1 Nishi-Shiniuku 2-chome, Shiniuku-ku, Tokvo, Japan

#### 奧林巴斯(上海)映像销售有限公司 =

主页: http://www.olympus.com.cn 客户服务中心: 北京: 北京市朝阳区建国门外大街甲12号新华保险大厦 12层 1212 室 申话: 010-8518-0009 传直: 010-6569-3356 邮编: 100022 上海: 上海市徐汇区淮海中路1010号 嘉华中心 4506 电话: 021-5170-6300 传真: 021-5170-6306 邮编: 200031 广州: 广州市环市东路 403 号广州国际电子大厦 1605-1608 室 电话: 020-6122-7111 传直: 020-6122-7120 邮编: 510095

免费热线咨询申话: 800-810-7776

#### 奥林巴斯香港中国有限公司

香港九龙尖沙咀海港城港威大厦 6座 35楼 电话: 00852-2730-1505 传真: 00852-2730-7976

### = OLYMPUS IMAGING AMERICA INC.

3500 Corporate Parkway, P.O. Box 610, Center Valley, PA 18034-0610, U.S.A. Tel. 484-896-5000

技术服务(U.S.A.) 全年无间断线上自动帮助: http://www.olympusamerica.com/support

#### **OLYMPUS IMAGING EUROPA GMBH**

Wendenstrasse 14-18, 20097 Hamburg, Germany 电话: +49 40-23 77 3-0 / 传真: +49 40-23 07 61 用户技术服务: 请访问本公司网页 http://www.olympus-europa.com